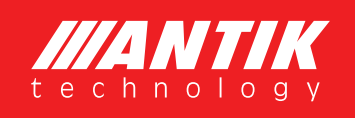

# IPTV MULTI VIEWER USER MANUAL

2015/05 v2.0

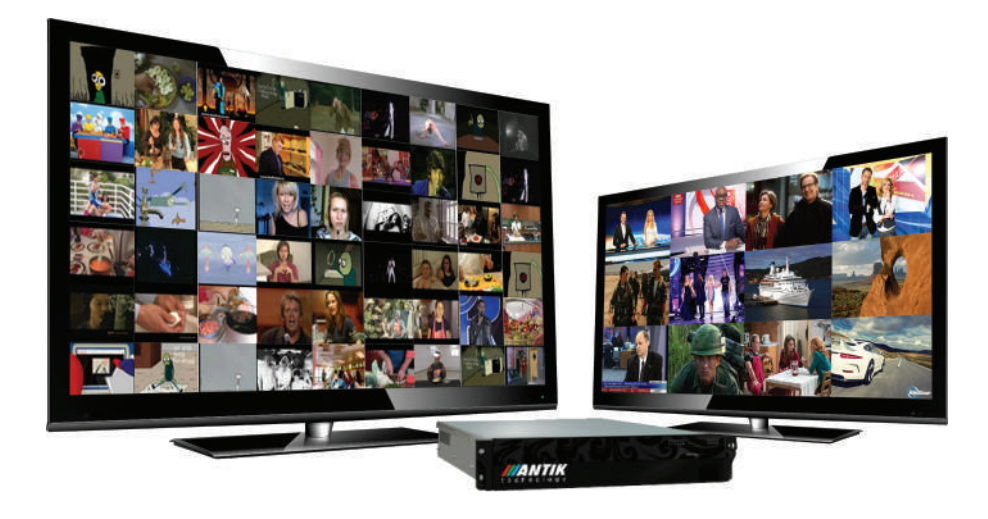

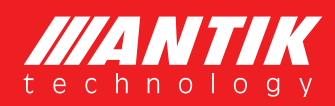

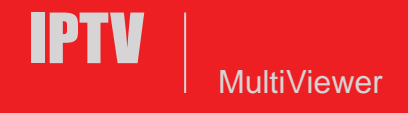

## **License Declaration**

Without the prior written permission of ANTIK Technology, no part of this manual shall be added or removed in any form, adaptation, excerpt, translate, reproduce or imitation.

The entire contents of this manual may be changed by ANTIK Technology at any time without prior notice.

Specific features are subject to the actual software features.

©Copyright by ANTIK Technology.

ALL RIGHTS RESERVED

**IIANTIK** is a registered trademark of ANTIK Technology.

This manual covers all other product trademarks with the appropriate companies.

## **Contents**

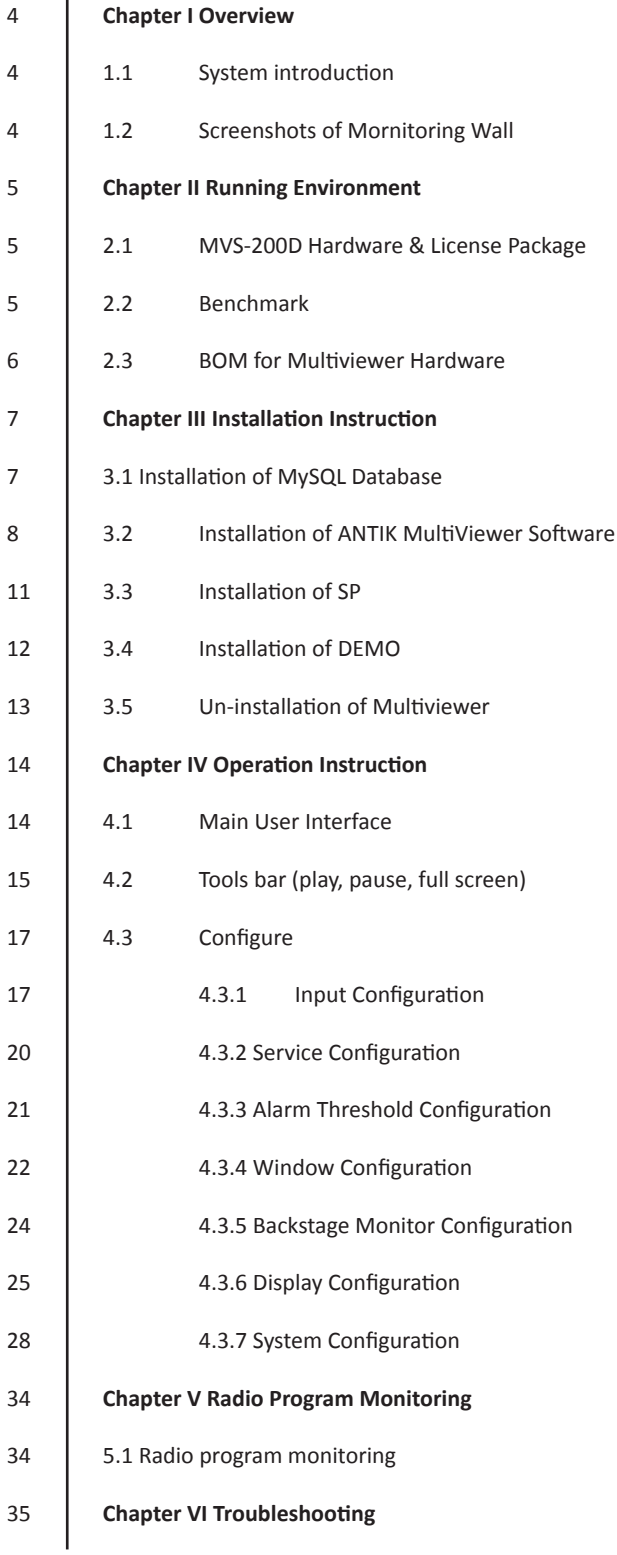

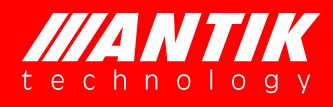

## **Chapter I Overview**

### 1.1 System introduction

ANTIK MultiViewer can receive TSoverIP stream via Ethernet adapter in real time, then decode and display them. It can also monitor audio and video alarms, display monitoring results on monitoring wall.

## 1.2 Screenshots of Mornitoring Wall

#### **Commercial Version:**

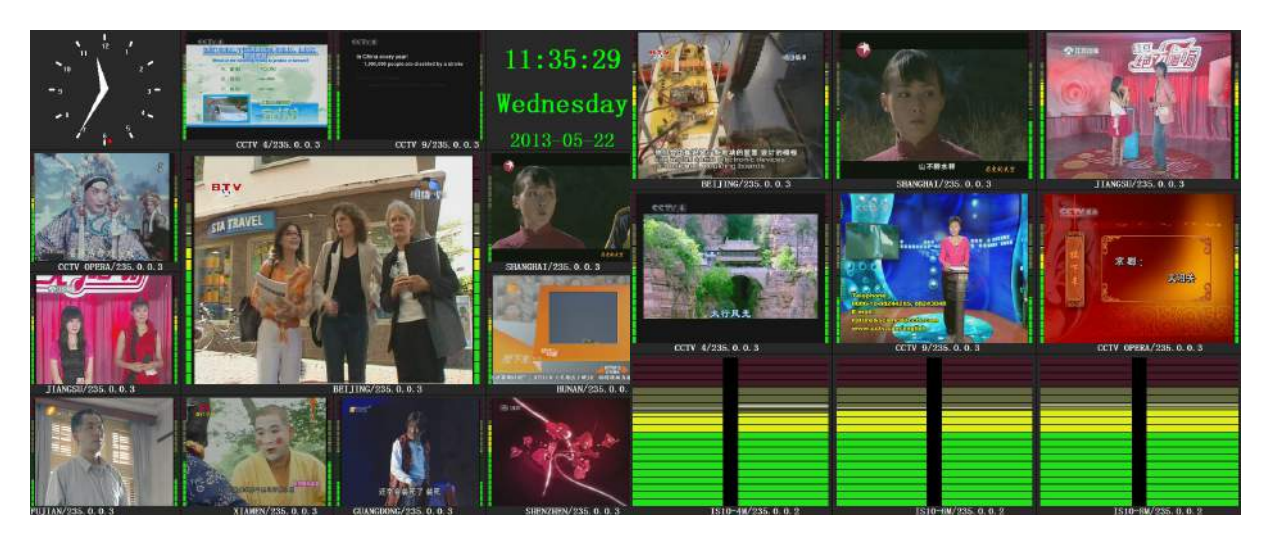

#### **DEMO version with watermark:**

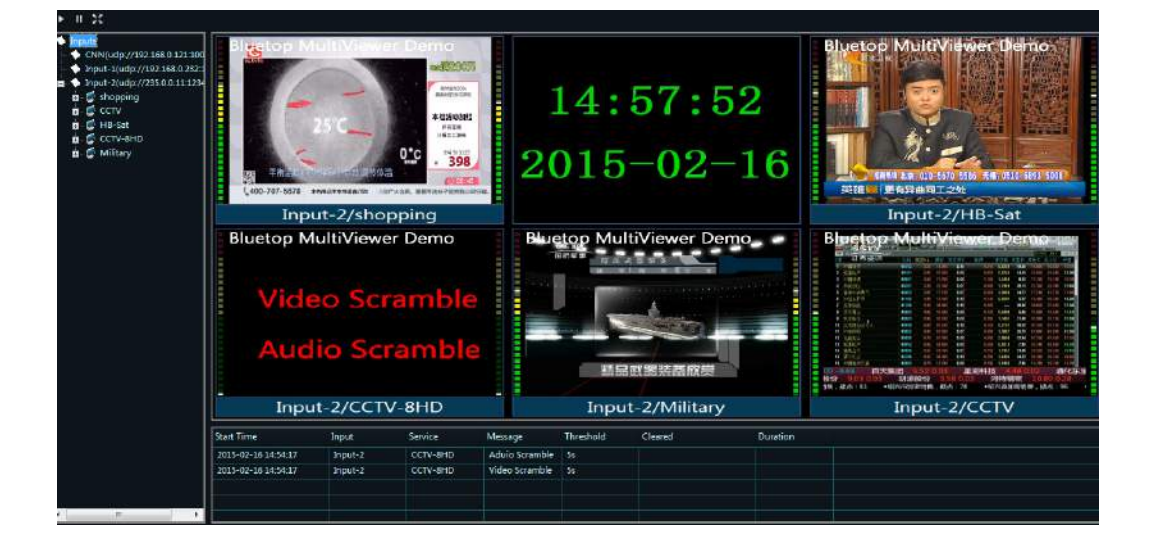

## **Chapter II Running Environment**

ANTIK could provide full package including hardware and software license. MVS-200D is model of Multiviewer server, which handle multiple services with customized license. Also customer could build their own system to meet BOM configuration as below.

## 2.1 MVS-200D Hardware & License Package

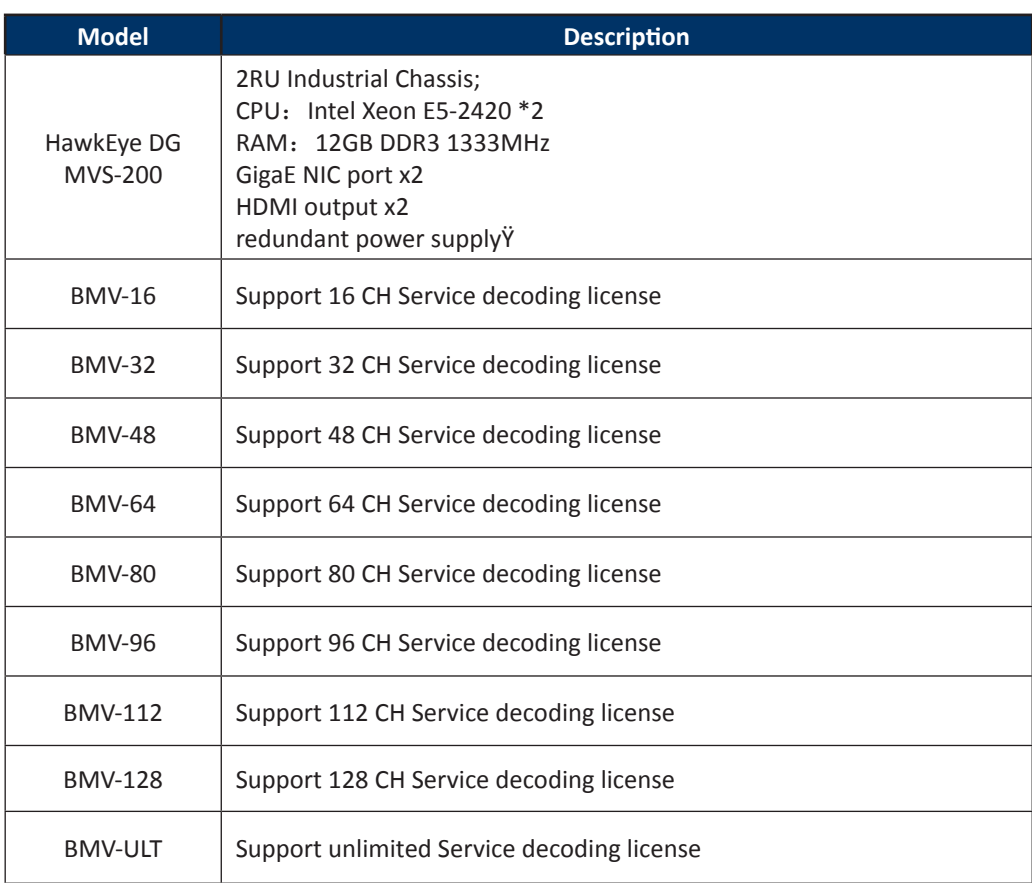

\* Order would be delivered with Software plus USB Key;

\*No limitation of SD or HD service counting;

\*License might be customized according to request;

\*Hardware might be changed without notice.

## 2.2 Benchmark

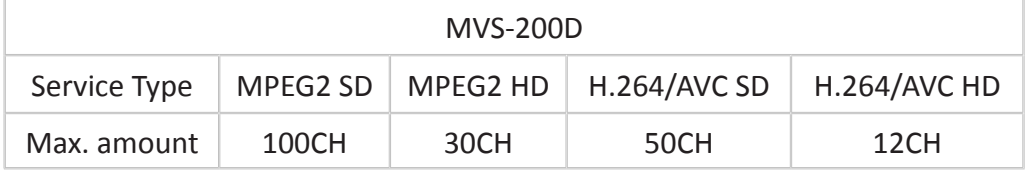

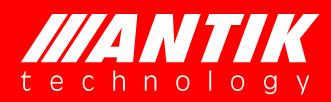

## 2.3 BOM for Multiviewer Hardware

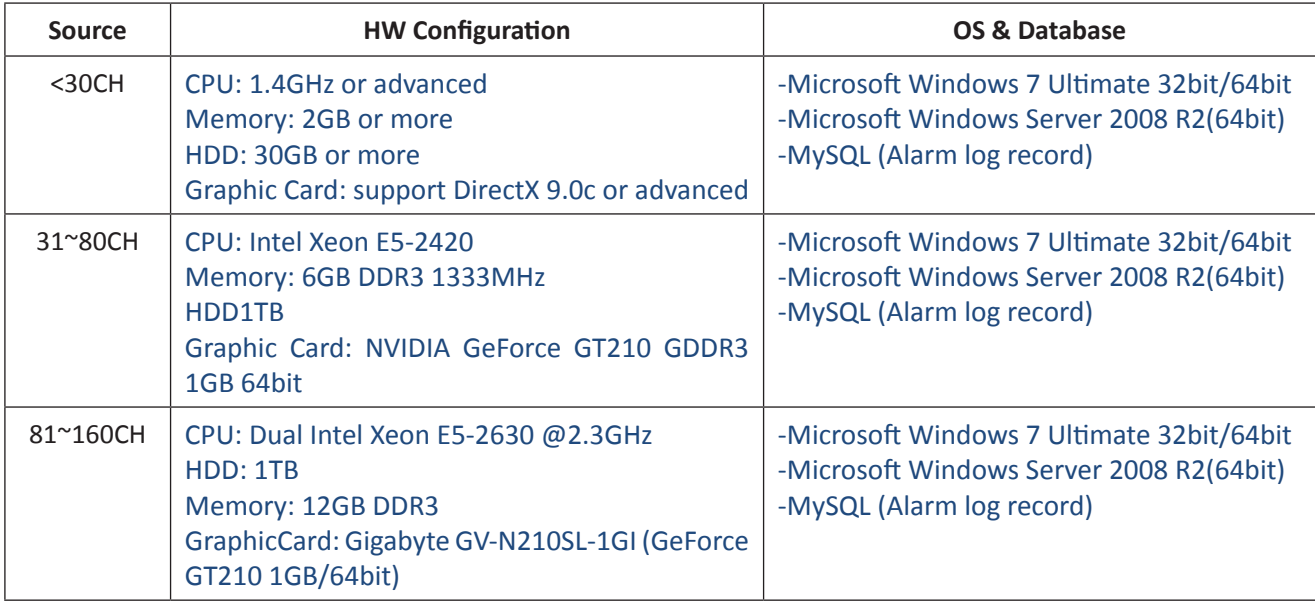

Source counted as:

- $\bullet$  MPEG-2 SD 3.5Mbps 720\*576
- $\bullet$  MPEG-2 HD 18Mbps 1920\*1280
- $\bullet$  H.264 HD 8Mbps 1920\*1280

## **Chapter III Installation Instruction**

### 3.1 Installation of MySQL Database

#### **Please purchase MySQL directly for any commercial use.**

Notices for installation of MySQL database:

**Step-1:** Select third item 【Skip Sign-Up】 from the following figure:

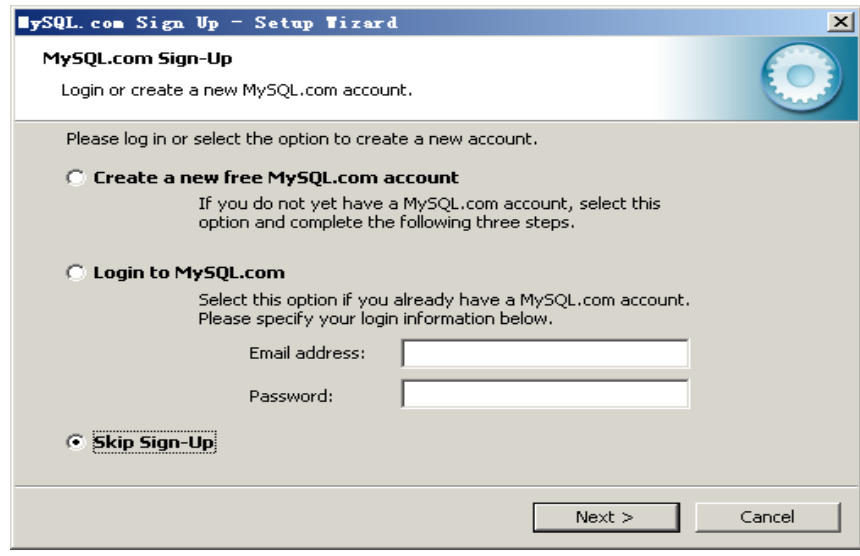

**Step-2:** Select third item 【Manual Selected…】 from the following figure and select "gb2312" from "Character Set".

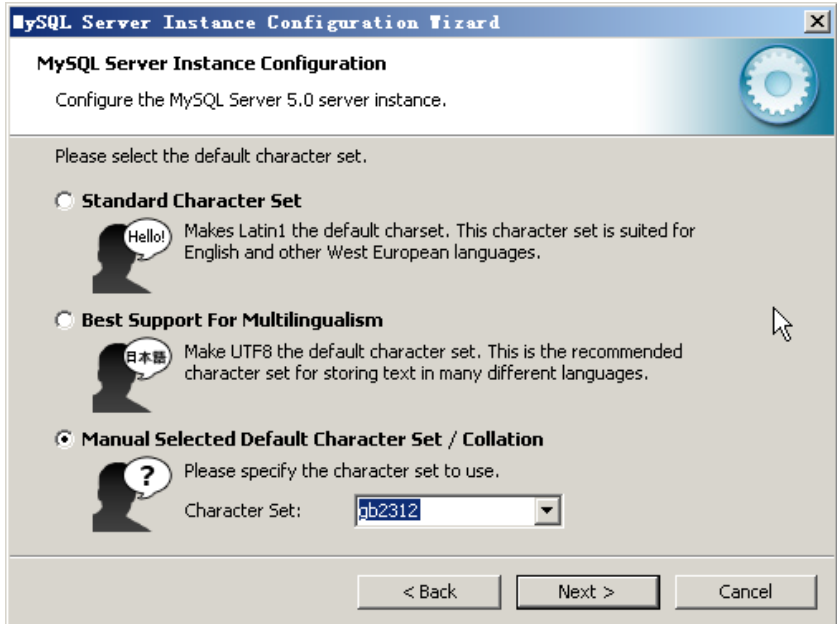

Step-3: Enter "root" **ENew root password** in the following figure, enter "root" after the below "Confirm"

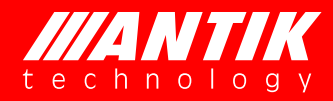

and check the below "Enable root access from remote machines"

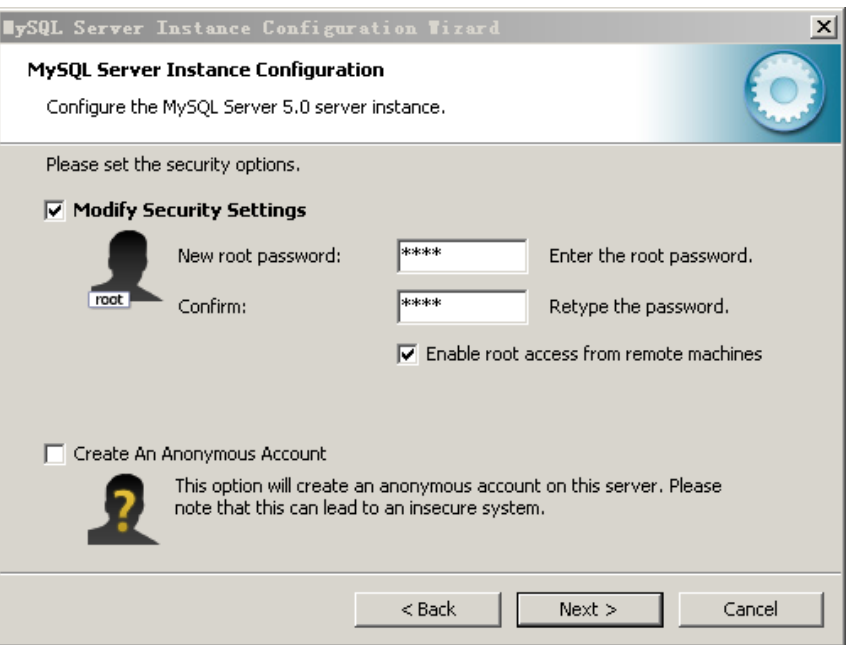

## 3.2 Installation of ANTIK MultiViewer Software

To double click **MultiViewer\_Setup\_VX.X.X\_x64.exe** and click step by step:

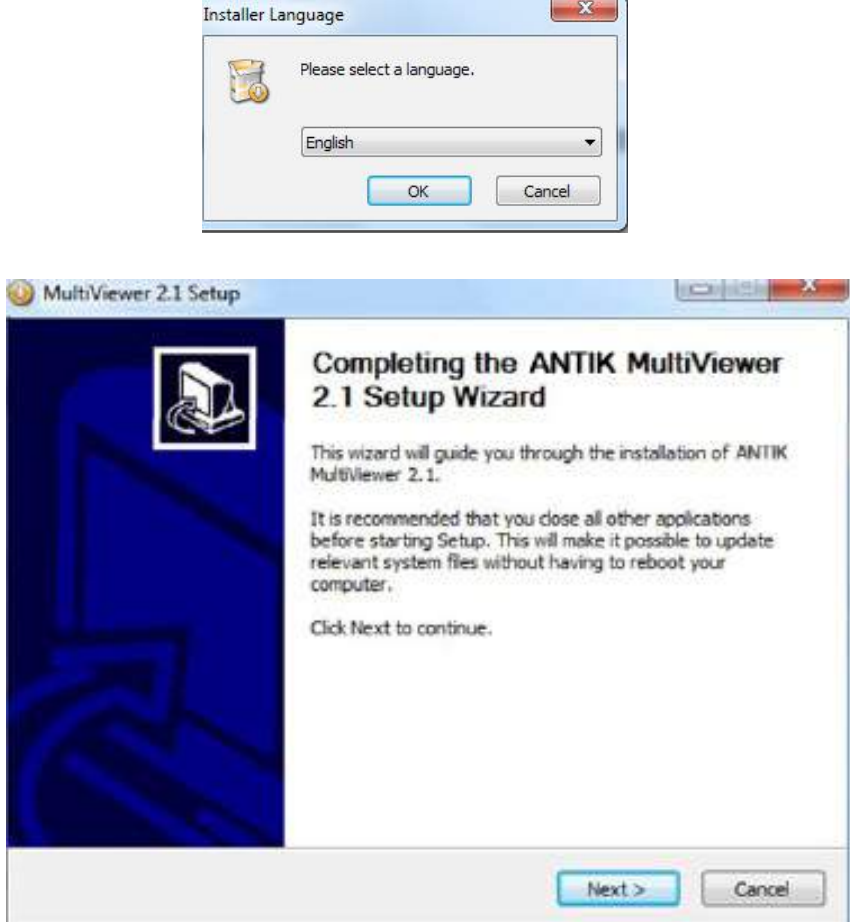

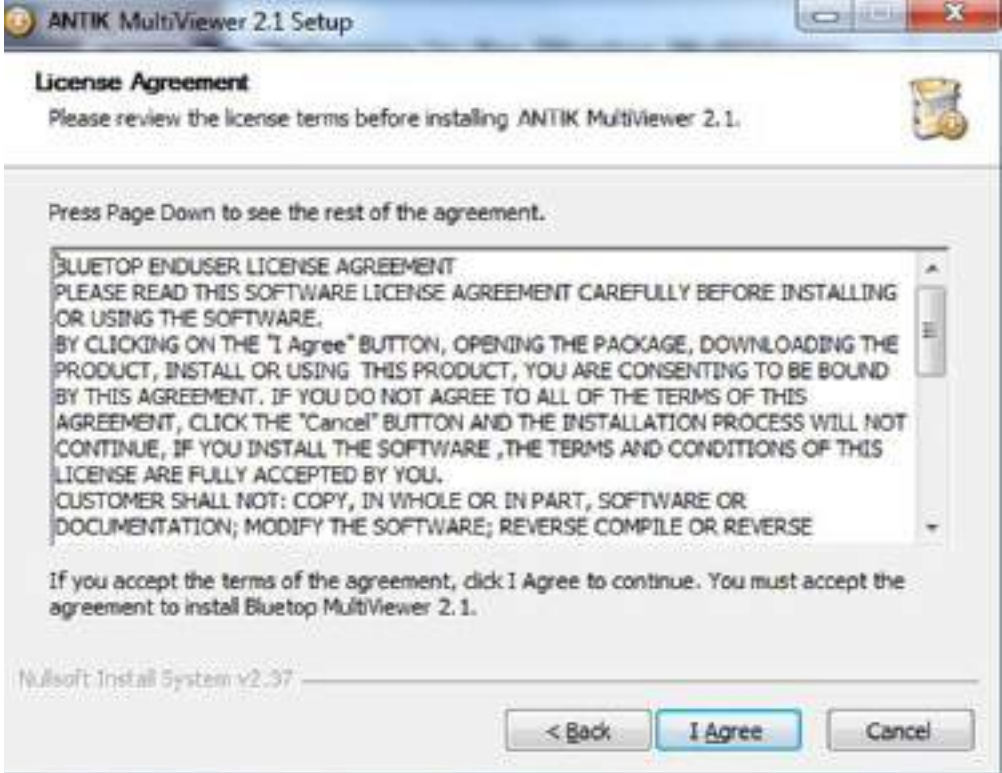

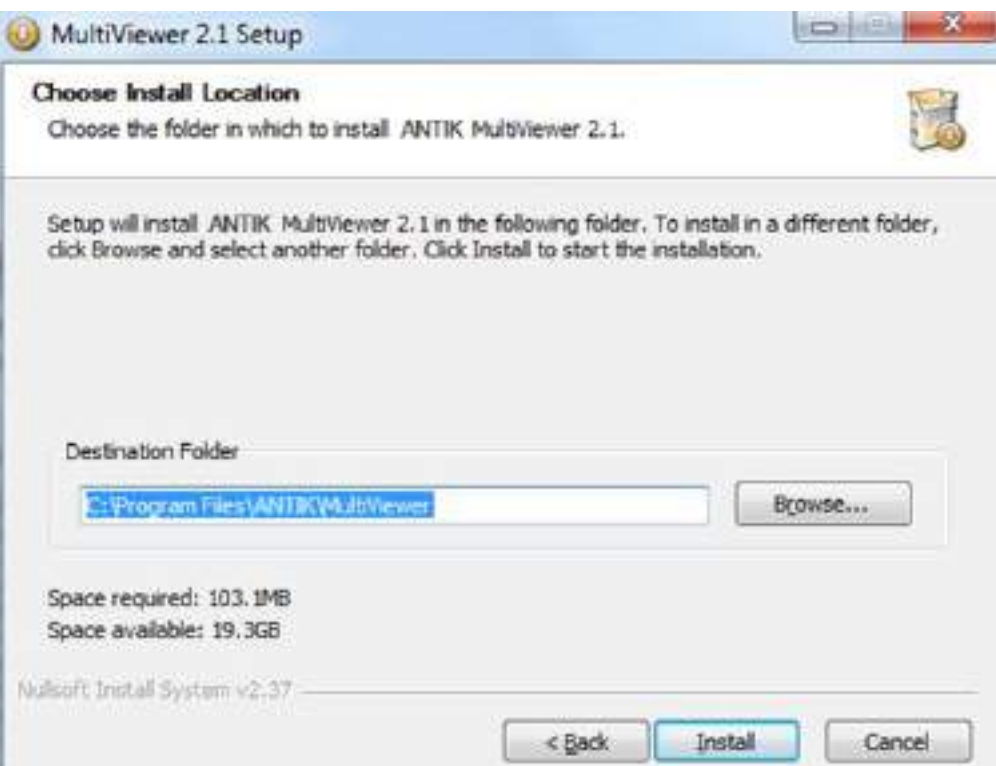

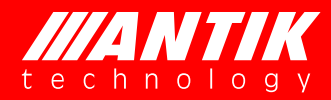

Click finish to run multiviewer software.

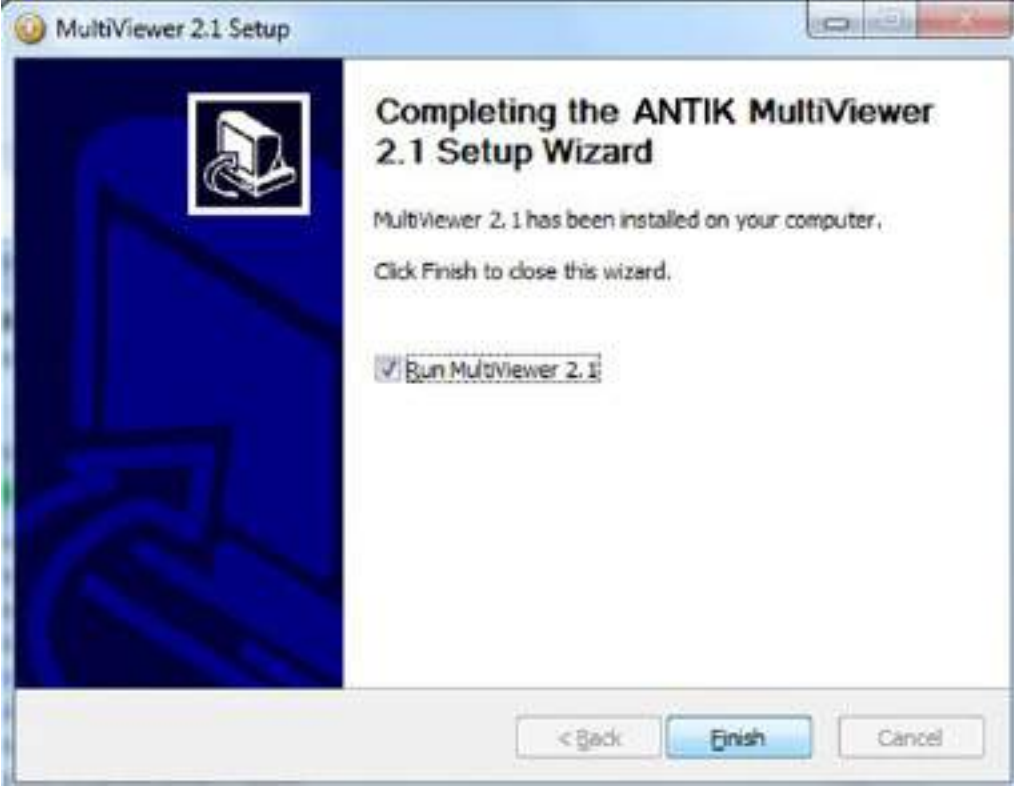

Tick the right networks and click Allow access to continue.

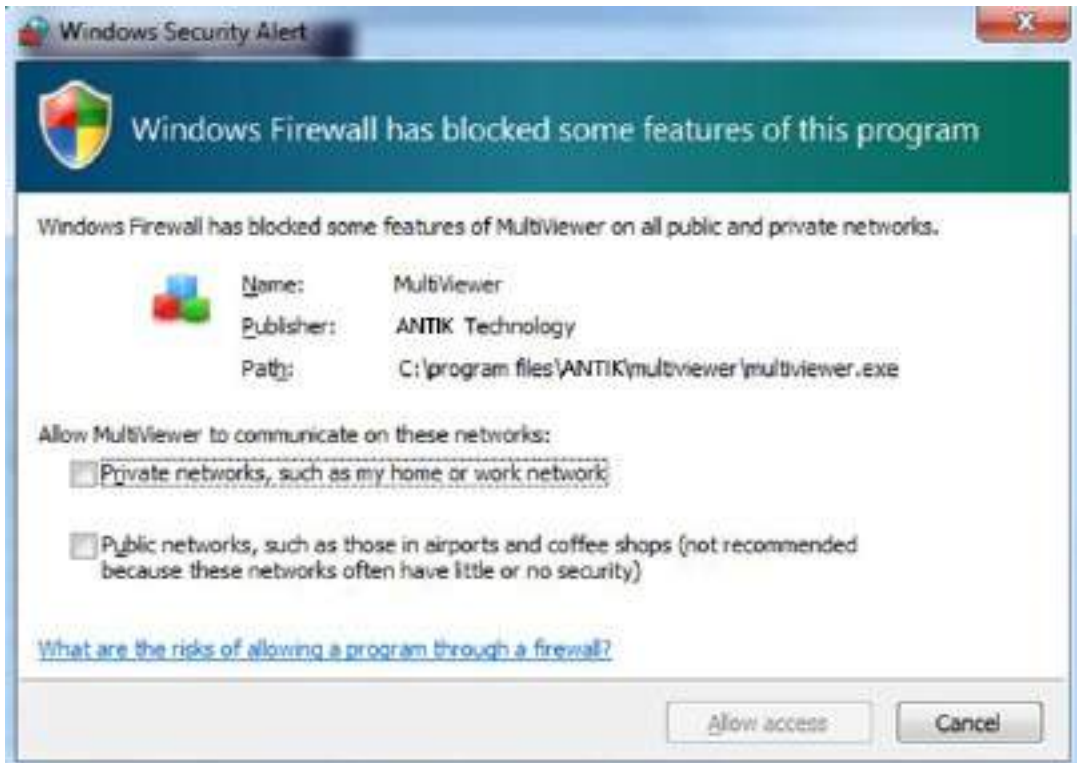

A shortcut would be display on your desktop automatically.

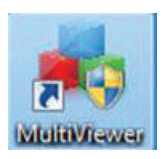

Double click and run ANTIK MultiViewer Software for the first time, the following dialog pops up.

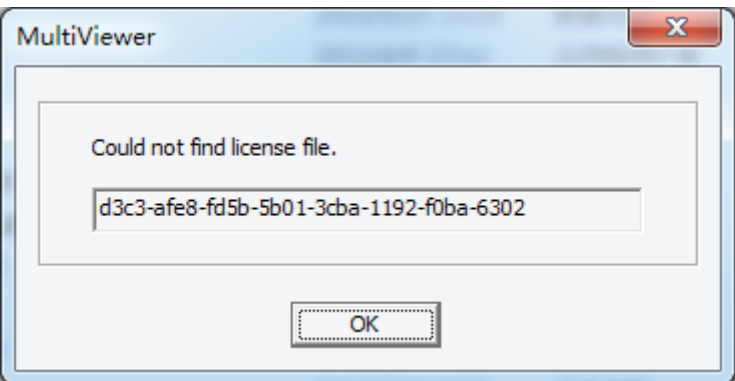

info@antiktech.com or your supplier, we will provide software authorization file. After receiving the software authorization file 'license. lic', please copy this file to the MultiViewer\_Setup\_VX.X.X\_x64.exe folder and double click shortcut icon to run the software.

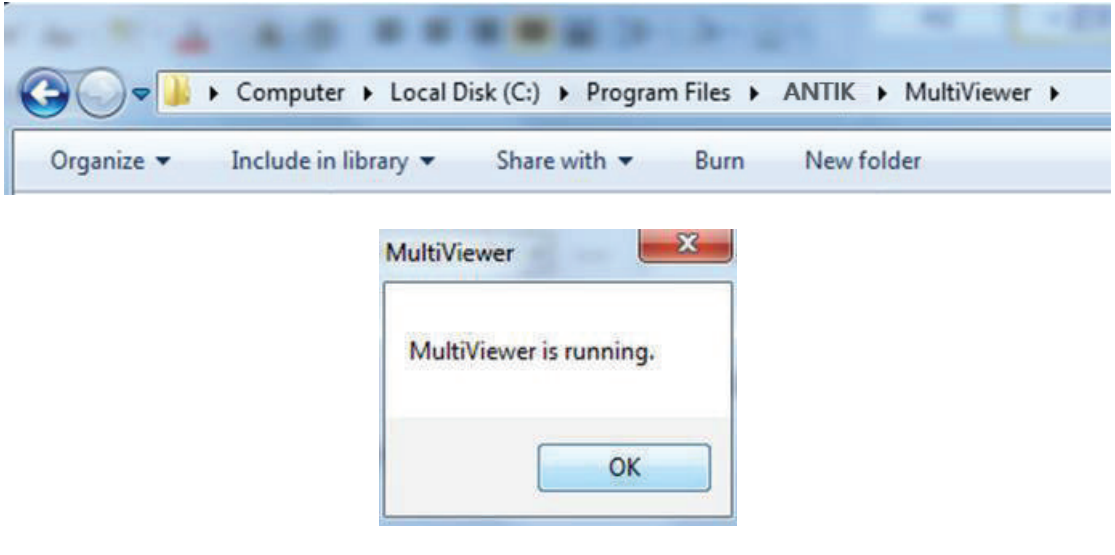

#### Installation of SP 3.3

If the software shipped along with SP (software pack), please copy the SP file into your installation folder and double click and run before use Multiviewer.

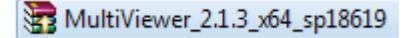

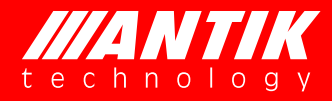

## 3.4 Installation of DEMO

ANTIK provides DEMO version for better customer experience and trial test. Please ask for demo version and install steps as same as commercial version. The only difference is the watermark and limitation of trial period (max. 30CH) and amount of service (max. 30CH)

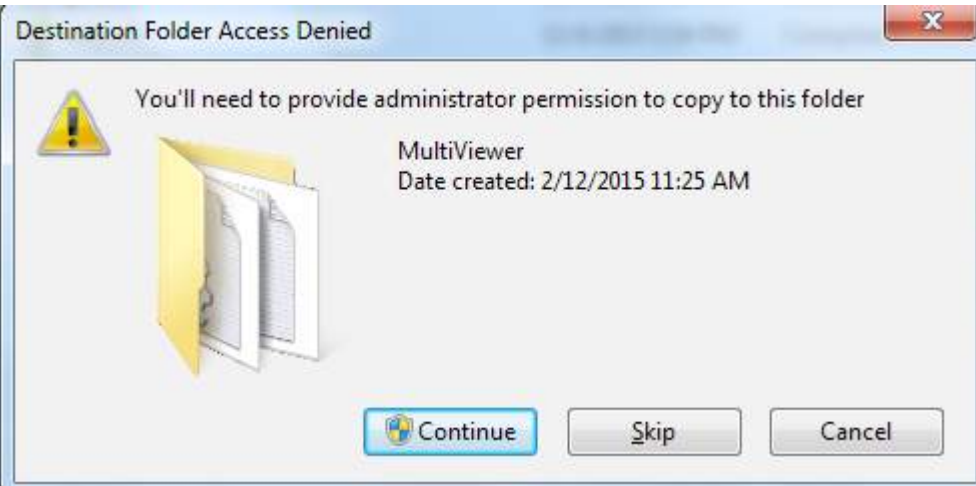

Click Continue and copy License.lic to installation path:

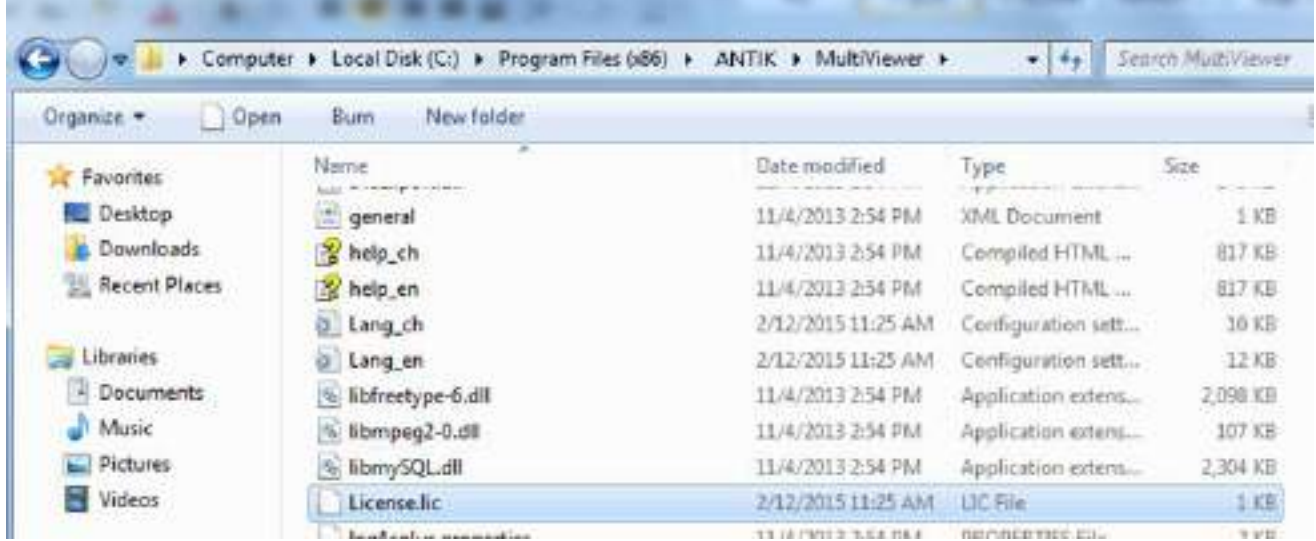

Double Click the shortcut on desktop to run Multiviewer

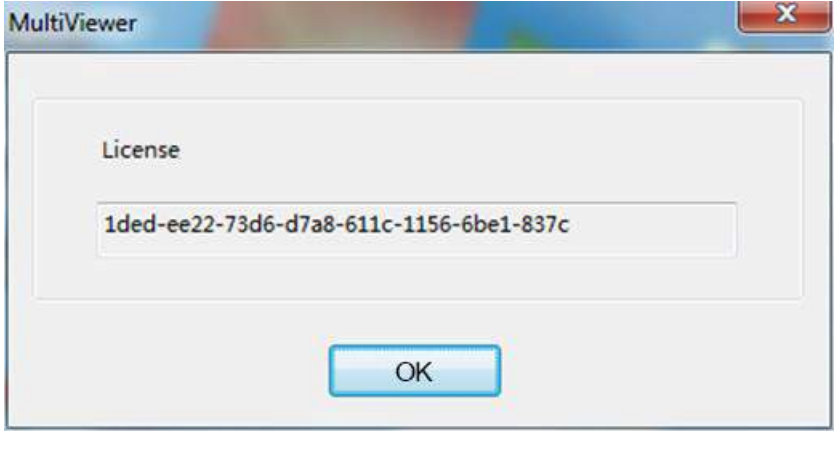

## 3.5 Un-installation of Multiviewer

Control Panel----Programs and Features-----ANTIK Multiviewer 2.1.x.x

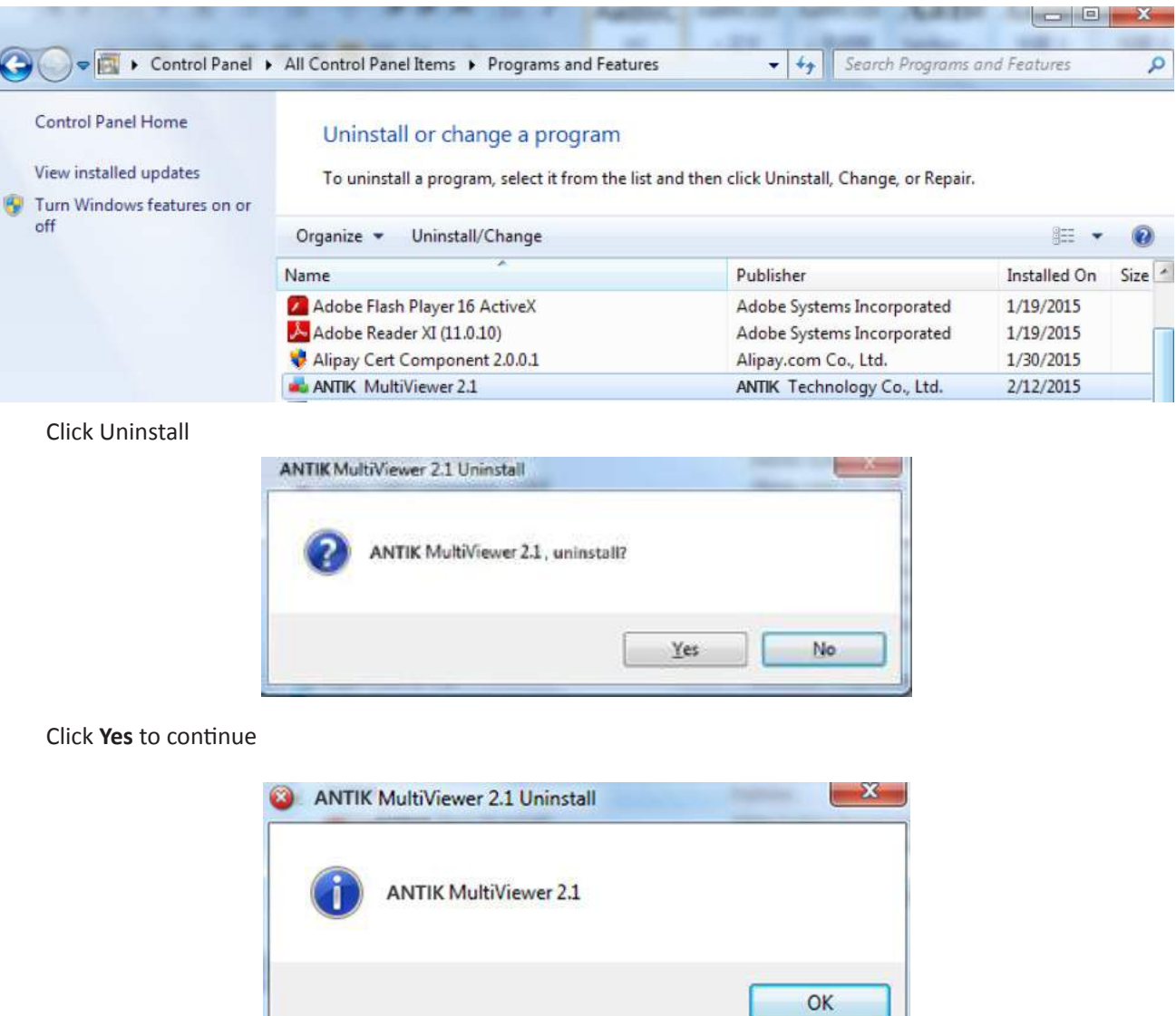

Click OK and remove successfully

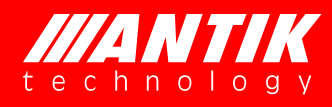

### 4.1 Main User Interface

The main interface of the ANTIK MultiViewer Software includes tool bar, channel information, playing window and system information. The software main interface is shown as the figure 4-1:

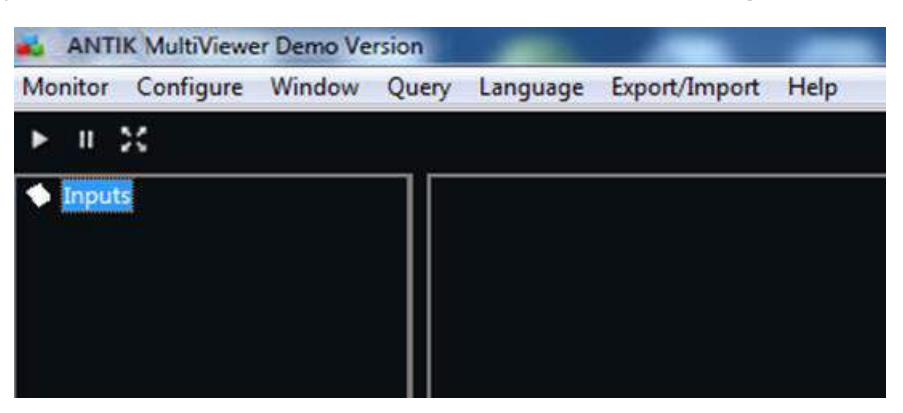

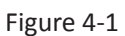

① Monitor: This button is to start monitor after configuration

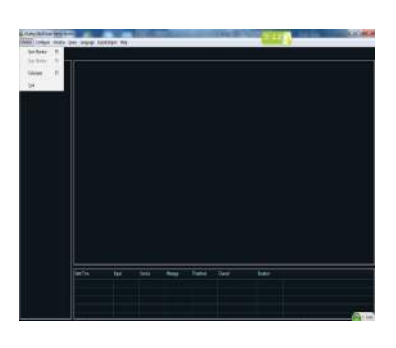

② Configure: This button is most important function to configure the stream source

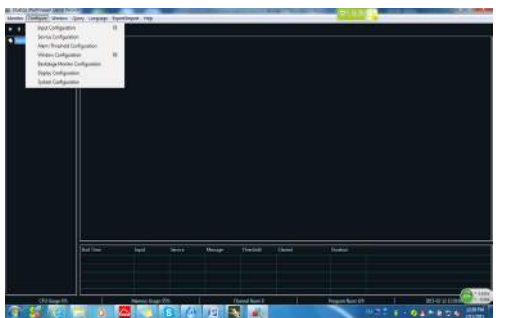

③ Window: This button is to start window(screen) layout, where provide template and customization

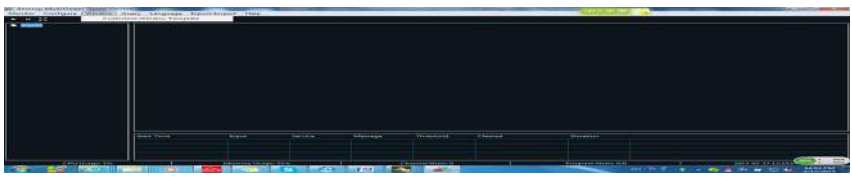

④ Query: This button is to query alarm history

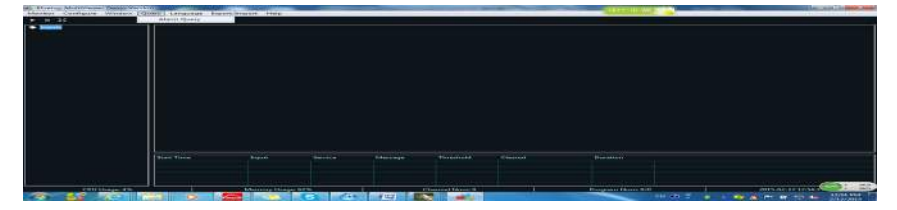

⑤ Language: Multiviewer provide English and Chinese switch

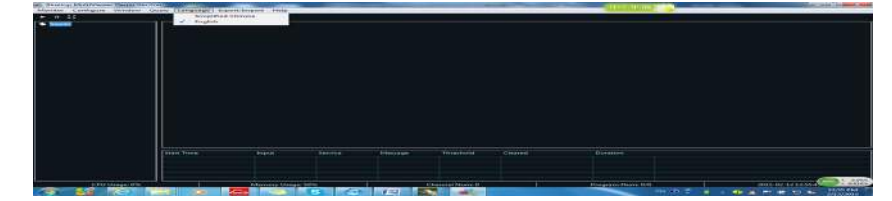

⑥ Export/Import: Save and load the configuration history

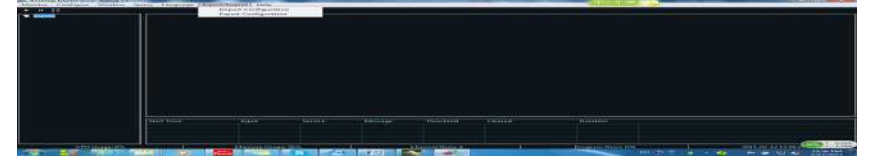

⑦ Help: User Manual and software version information

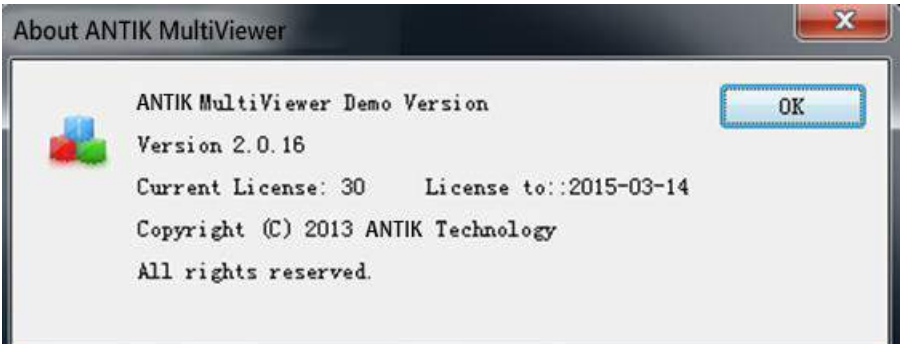

4.2 Tools bar (play, pause, full screen)

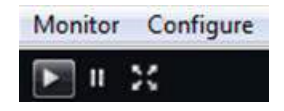

Click button, the play window will display the program image and monitoring starts, shown as below. To double click the program image in playing, this program will zoom out to the full playing window. To double click it again, the image will restore to the original size. To click the program image in playing, you can play accompanied sound of this program.

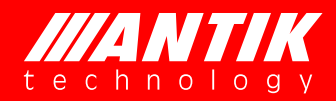

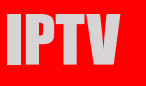

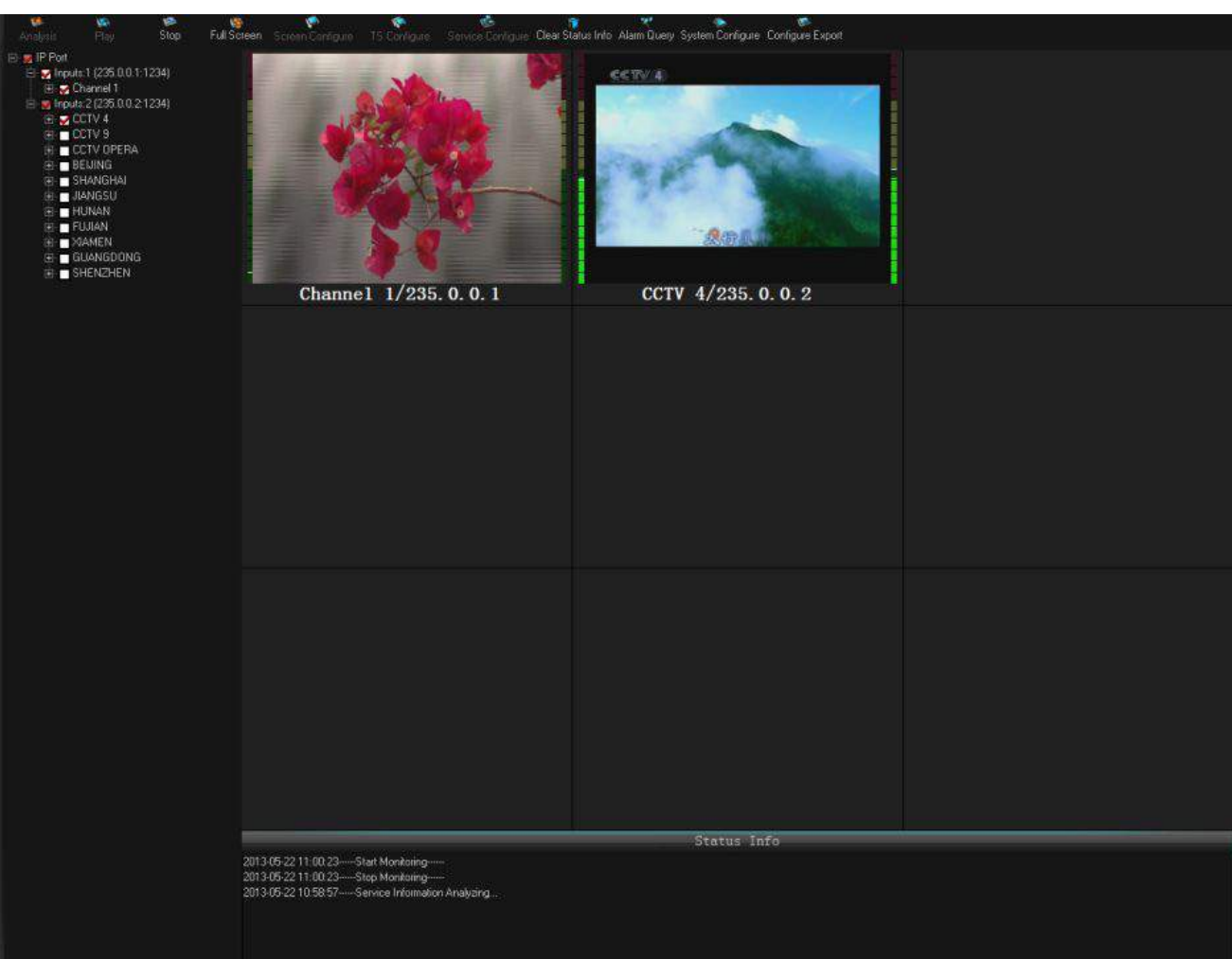

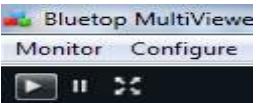

【Pause】: To click button, the software will not decode the program and pause monitoring.

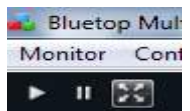

【Full Screen】To click , the playing window will zoom out to the full screen. Double click the window will restore to original size, shown as below:

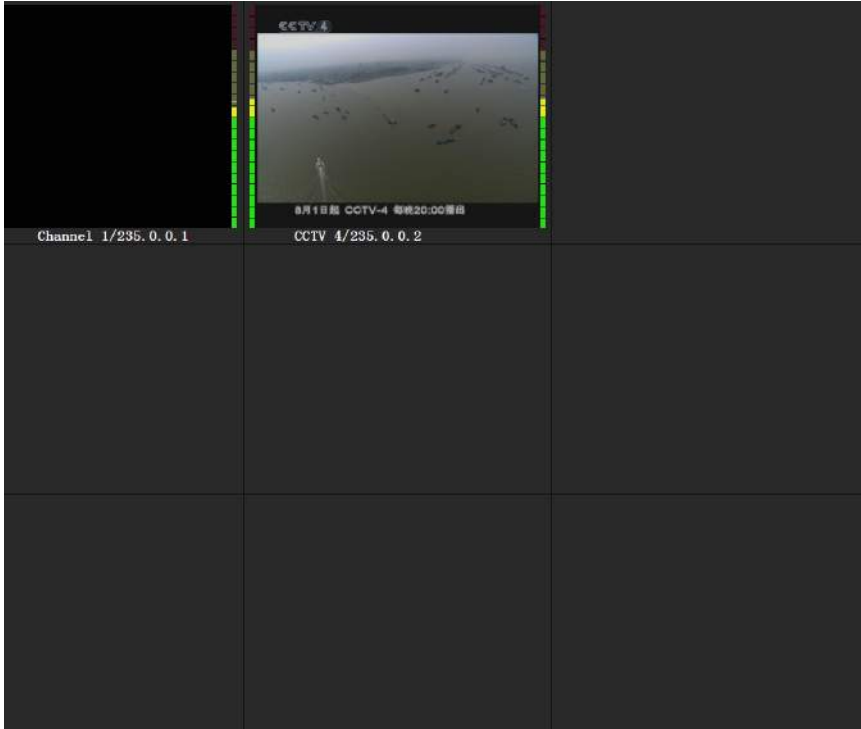

Double click program image under full screen state, the program will display on the full screen.

## 4.3 Configure

 Launching the ANTIK MultiViewer, user needs to configure and run monitoring via the following steps and instructions of each functional tab.

#### 4.3.1 Input Configuration

Click Configure, setup input sourcing step by step and then click Analyse All, the software will decode and all feeding streams.

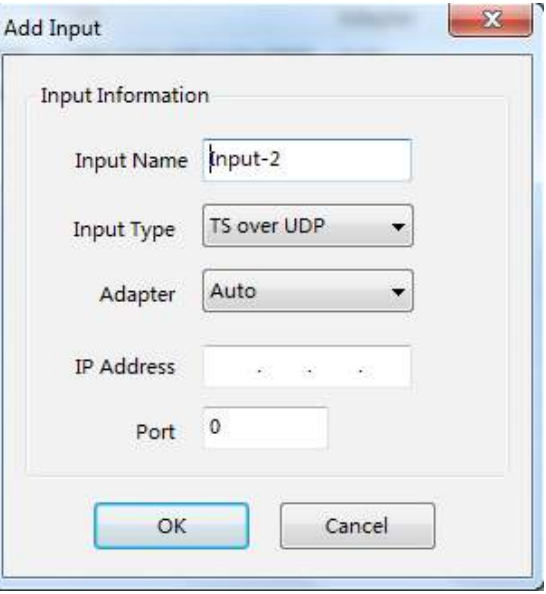

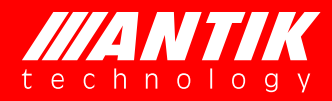

*IP addresses and port number: enter the IP address and port number of code stream. The multicast addresses range from 224.0.0.0 to 239.255.255.255*

**Step-1**: Input signal name, user can input a text to mark or name the stream. The default is Input-x and user can customize signal name.

**Step-2:** Input type, user can select the type of feeding streams from TSoverUDP, TSoverRTP, TSoverCMMB, RTSP streaming, RTMP streaming, Http Streaming.

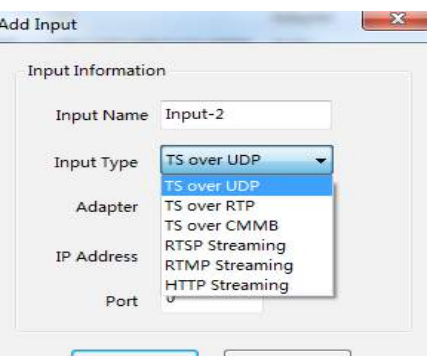

**Step-3:** Select the right NIC as Adapter:

Allocate network adapter: when two Ethernet interfaces are available, you can receive data by using two Ethernet interfaces.

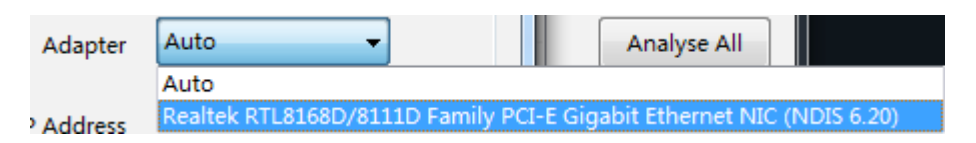

**Step-4:** Analyse service:select one service to click Analyse Service, or select All to Analyze all input services. Waiting for the process bar and a pop-up window will indicate how many service approched.

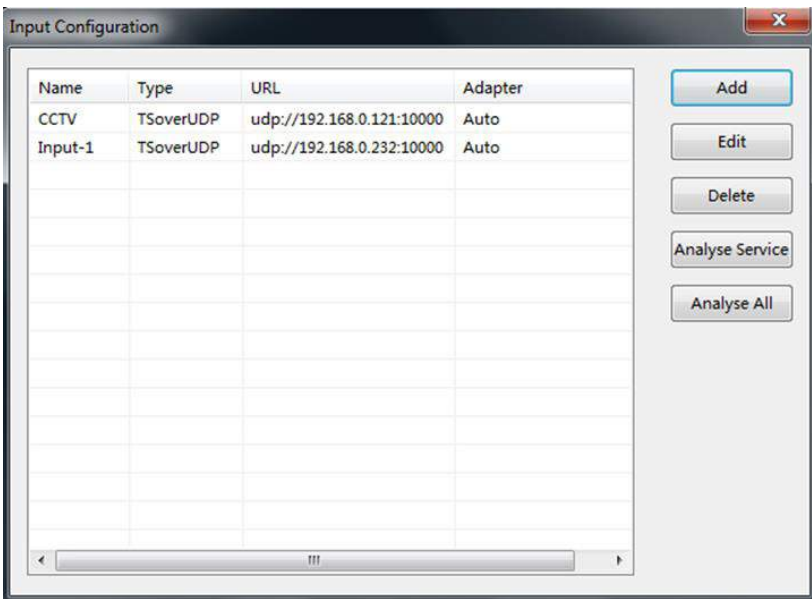

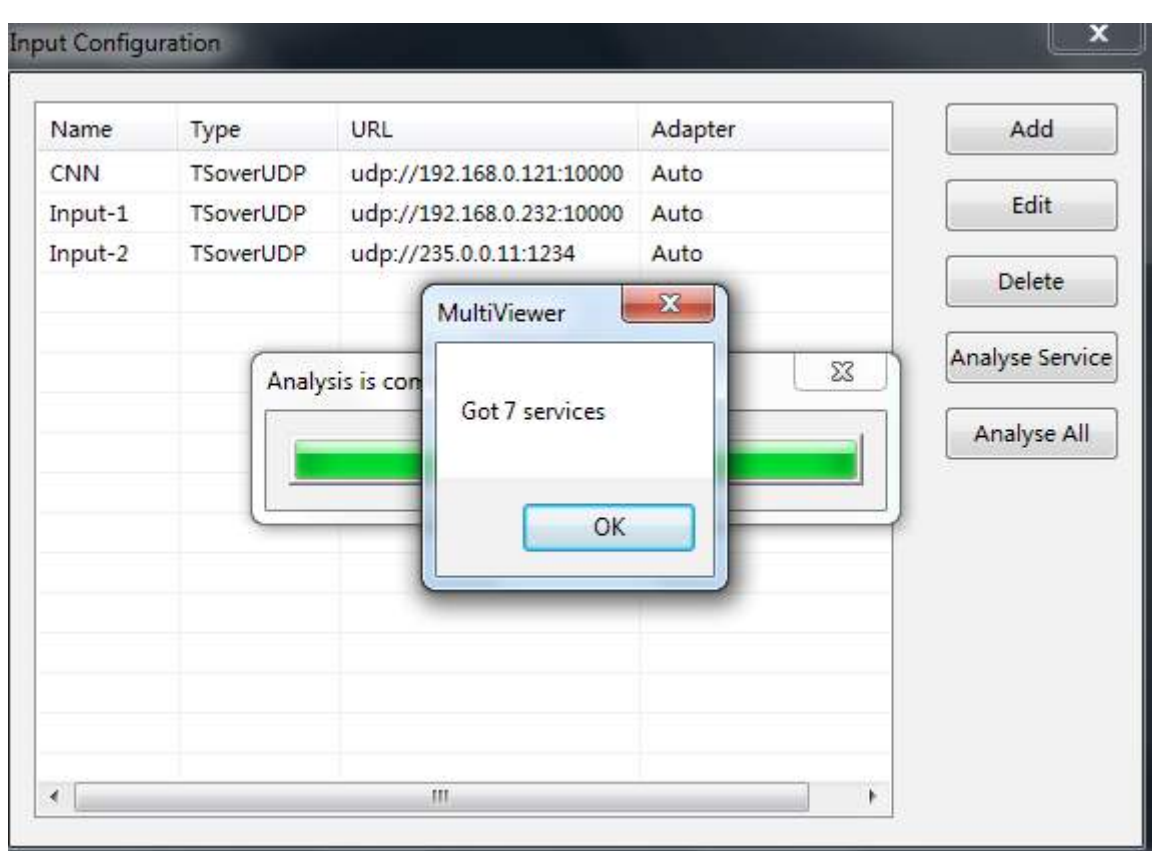

**Step-5:** Click Edit button to modify the selected service information and click OK.

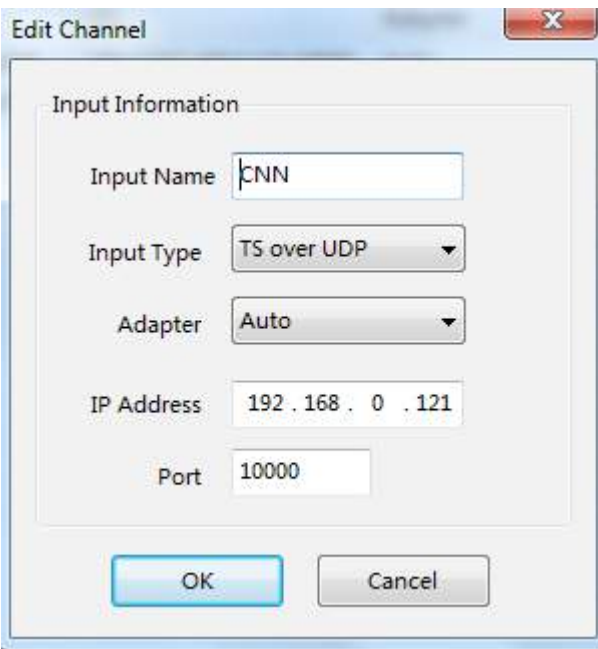

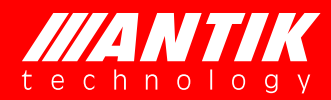

## 4.3.2 Service Configuration

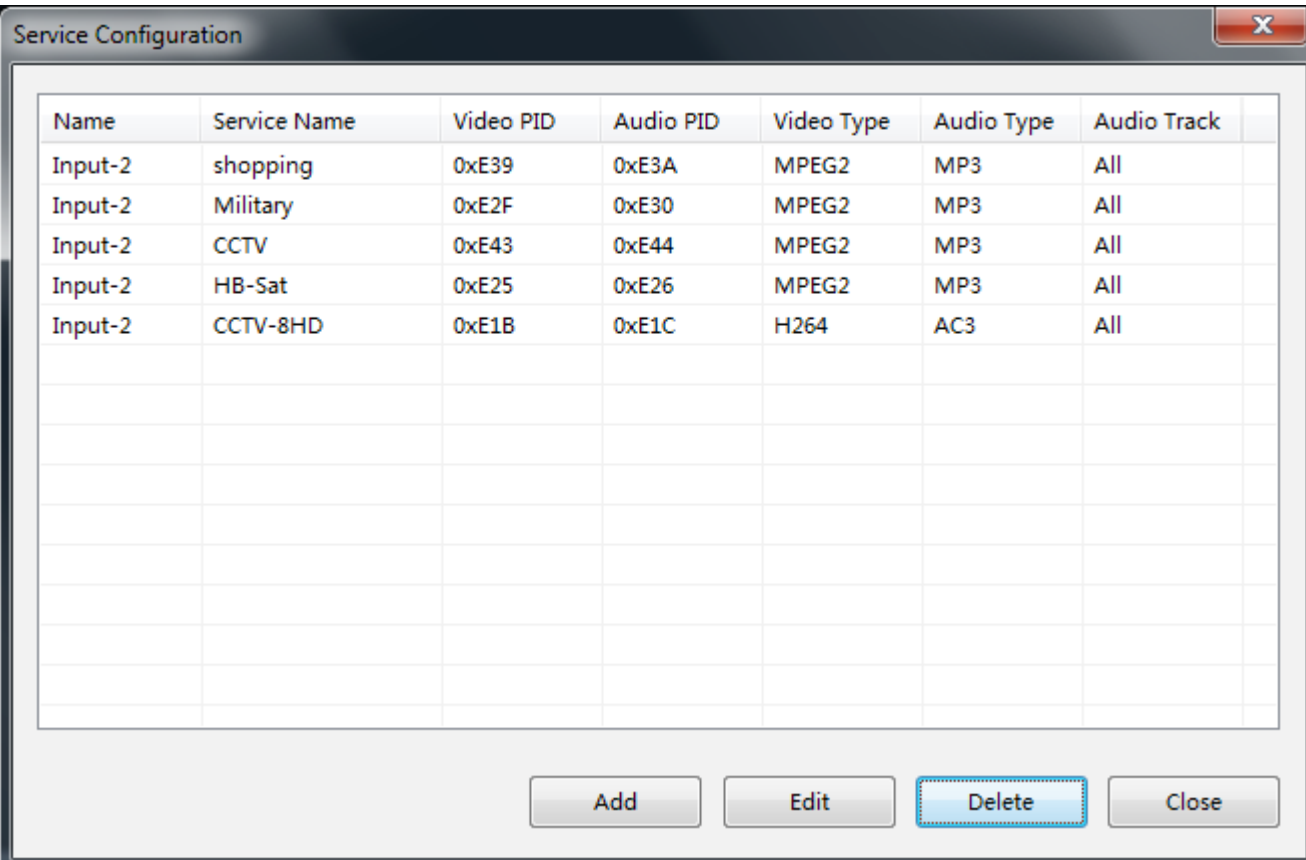

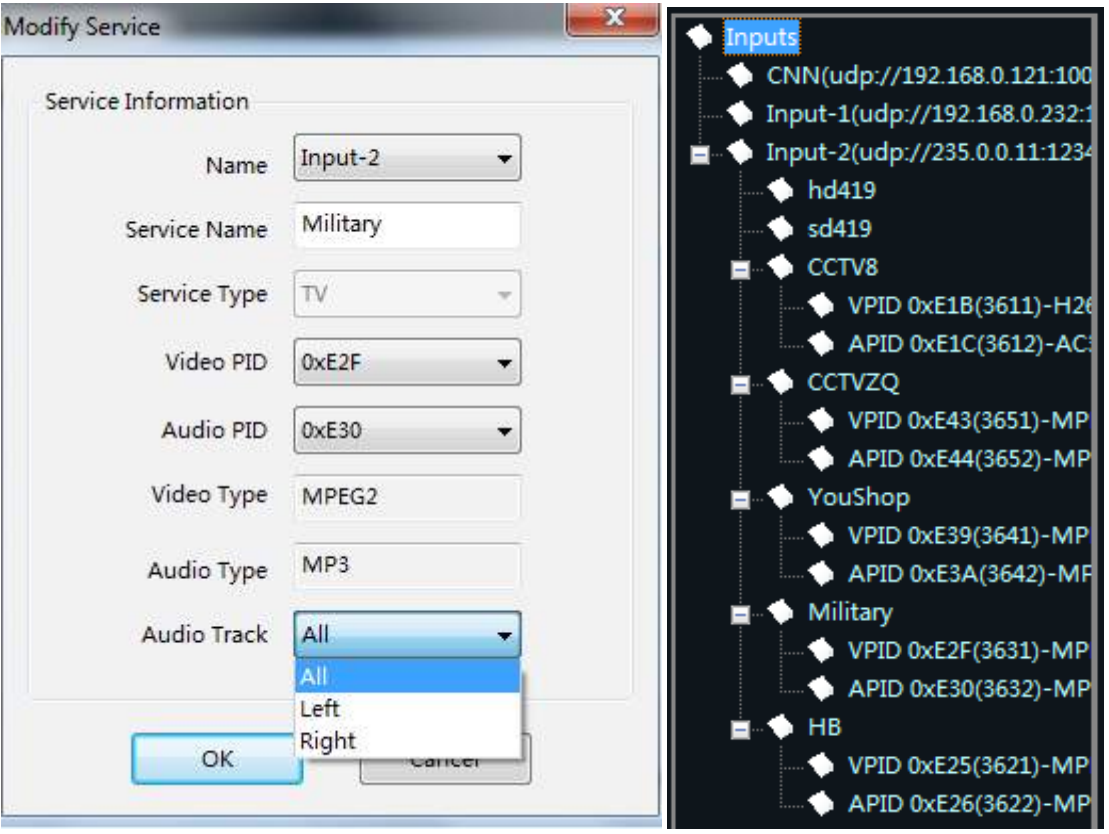

#### 4.3.3 Alarm Threshold Configuration

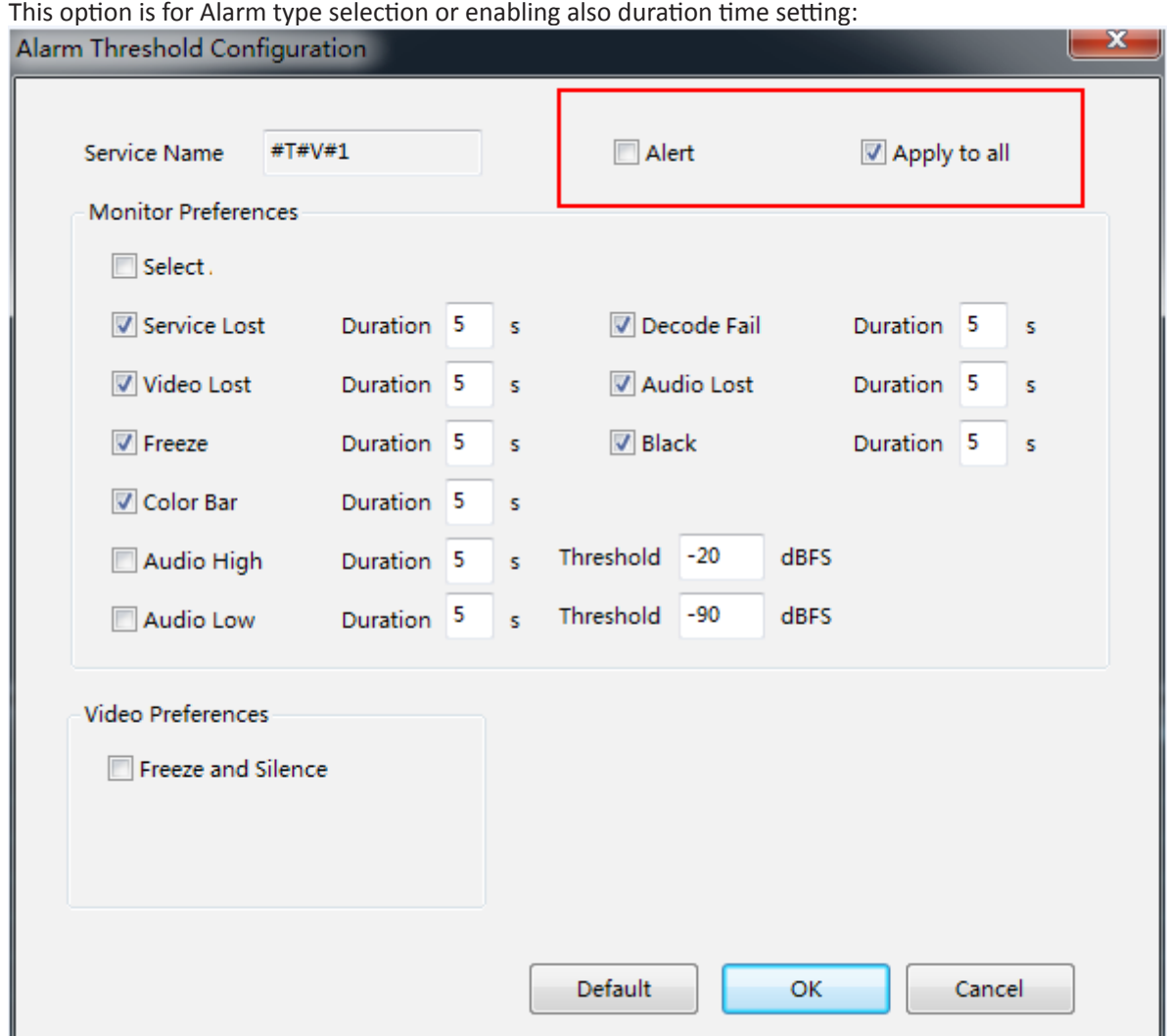

**Service lost:** if the feeding streaming receiving rate keeps zero for 3s, it will generate signal break alarm. When the signals break, no alarms are generated.

**Video lost:** when the code rate of the service video PID keeps zero for a period (namely user-set "alarm time" parameter) in the network code stream receiving, it will generate video loss warming. When a video is lost, the system will not generate static frame, black image, color stripe and decoding failure alarm.

**Audio lost:** when the code rate of the service audio PID keeps zero for a period (namely user-set "alarm time" parameter) in the network code stream receiving, it will generate audio loss warming. When an audio is lost, the system will not generate high volume, low volume and decoding failure alarm.

**Freeze:** when the program video image keeps static for a period (namely user-set "alarm time" parameter), it will generate the freeze alarm.

**Black:** when the program video image keeps black for a period (namely user-set "alarm time" parameter), it will generate the black image alarm.

**Color bar:** when the program video image keeps color stripe for a period (namely user-set "alarm time" parameter), it will generate the color stripe alarm.

**Audio High:** when the program volume keeps higher than a threshold for a period (namely user-set

"alarm time" parameter), it will generate the high volume alarm.

**Audio Low:** when the program volume keeps lower than a threshold for a period (namely user-set "alarm time" parameter), it will generate the low volume alarm.

**Decode fail:** when the video keeps for 10s or the audio decoder cannot decode the input data, it will generate decoding failure alarm. When the input code stream is the scrambled stream or includes incorrect format, it will generate decoding failure alarm.

**Video Scrambled**: when feeding stream are encrypted, the ANTIK Multiviewer software couldn't decode.

**Audio Scrambled**: when feeding stream are encrypted, the ANTIK Multiviewer software couldn't decode.

#### 4.3.4 Window Configuration

A user can set main screen and save screen image division mode. Besides common audio and video program, the ANTIK MultiViewer Software can display analog clock, digital clock, static image and selfdefined text. The fixed templates include single image, two images, four images, nine images, twelve images, thirteen images, sixteen images, twenty images, twenty five images, thirty six images. To select a template from the right drop-down of the "Select main screen template", the following window will display schematic diagram of this template.

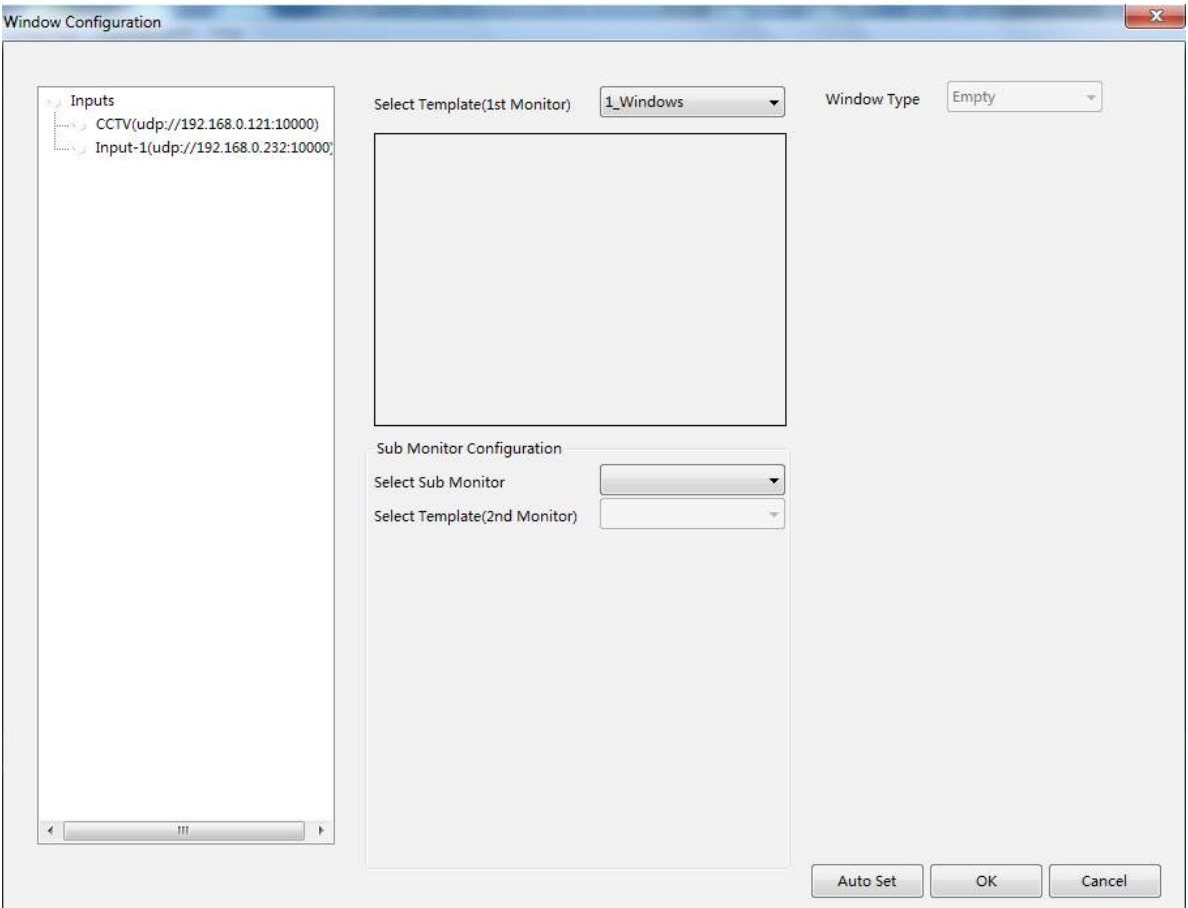

Drag the input service directly into rectangler, or select service type to set

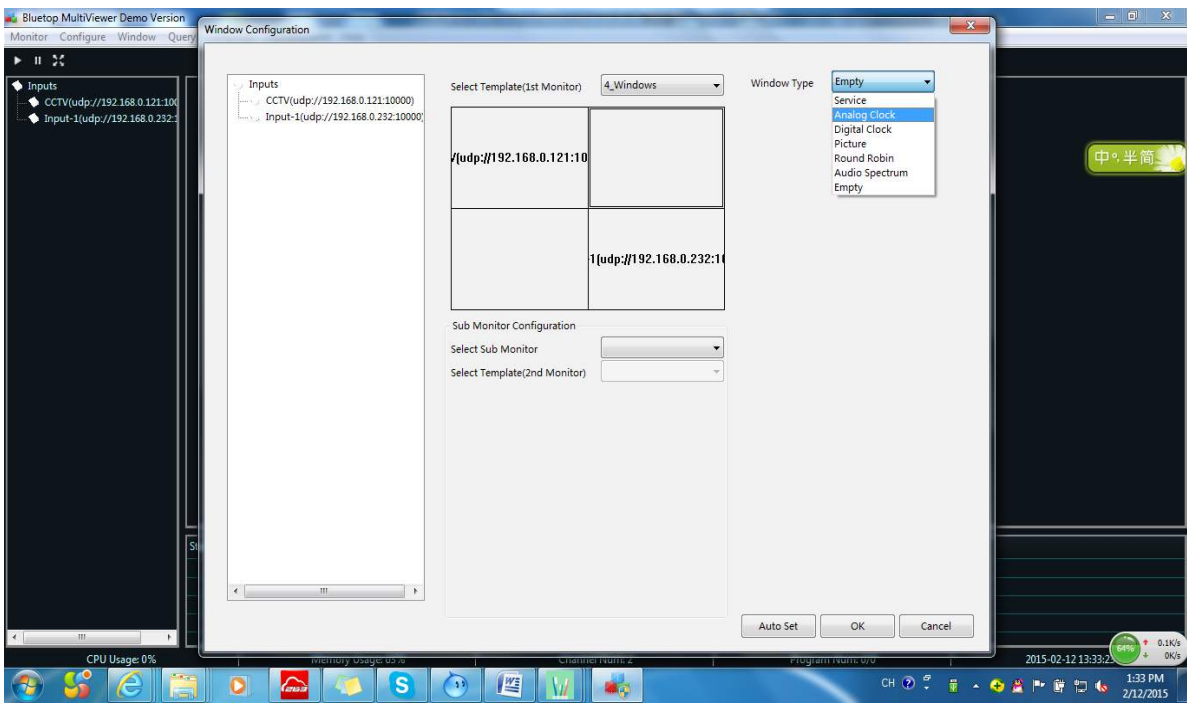

Also support real-time digital or analog clock to window by selecting the digital or analog clock type.

#### window Configuration

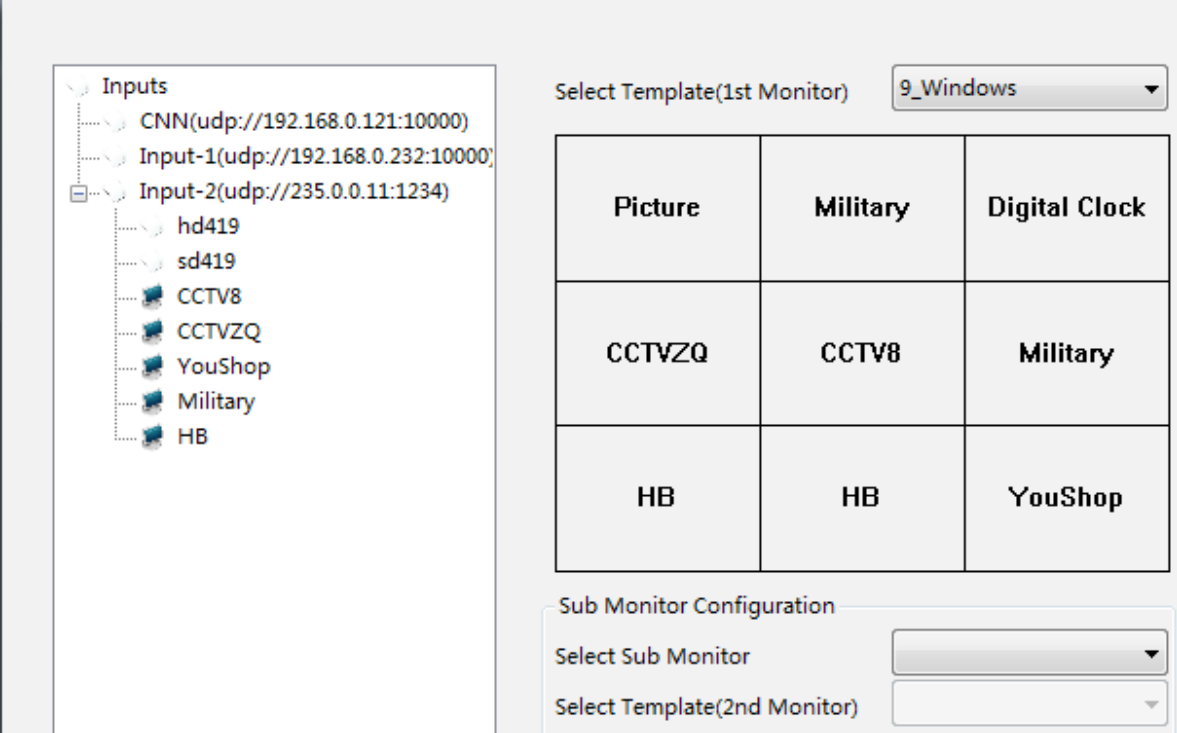

Also support picture shown in window by selecting picture type (bmp, jpg, jpeg, gif and png image)

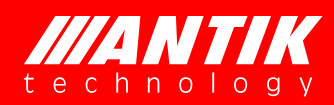

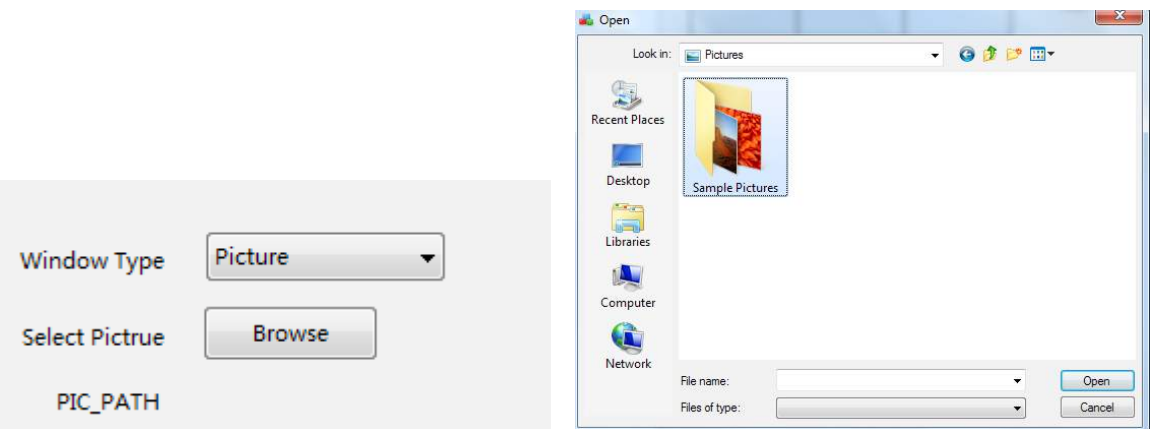

Round Roubin option is also available by selecting service and set thereshold between 5 to 3600secs

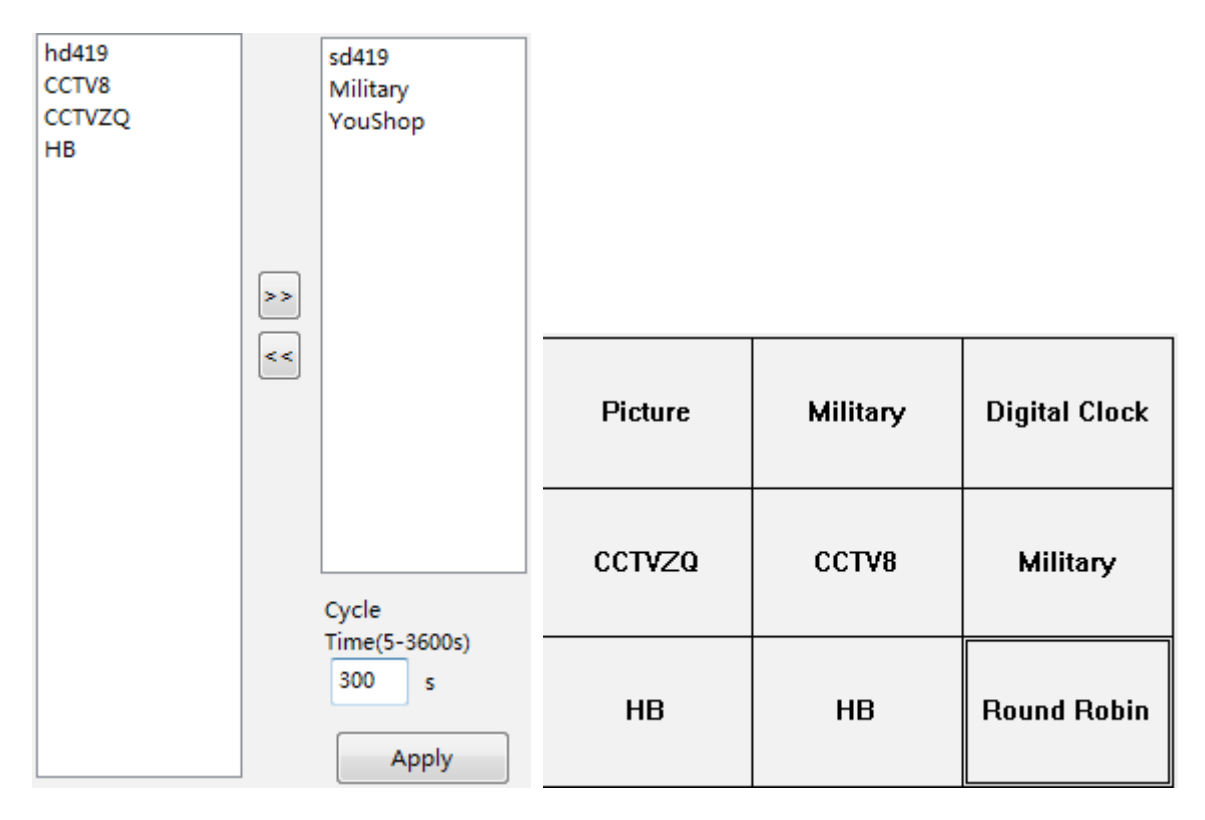

Split the decoding impages into two different monitors by selecting or dragging services into main monitor and sub monitor (it only enable when server connect with two monitors)

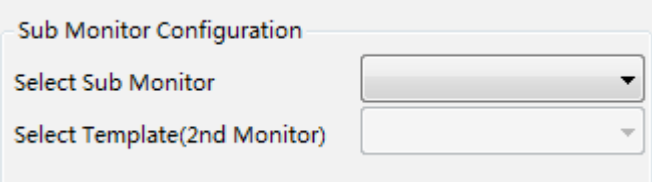

#### 4.3.5 Backstage Monitor Configuration

This option enabled for some service which are not needed to be decoded on window monitor.

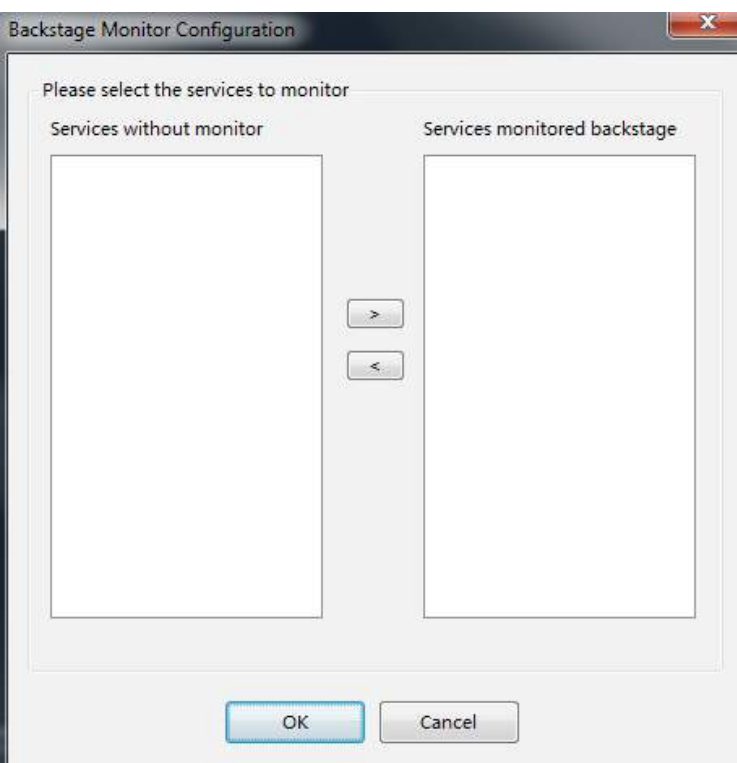

#### 4.3.6 Display Configuration

#### **View Preferrence Tab:**

There are two options: Stretch and orignal resolution,

- $\triangleright$  stretch service to fit 16:9
- $\triangleright$  Original resolution: use service orginal resolution, if 4:3 would have black aspect border corlor, and set **edge color** in color set tab

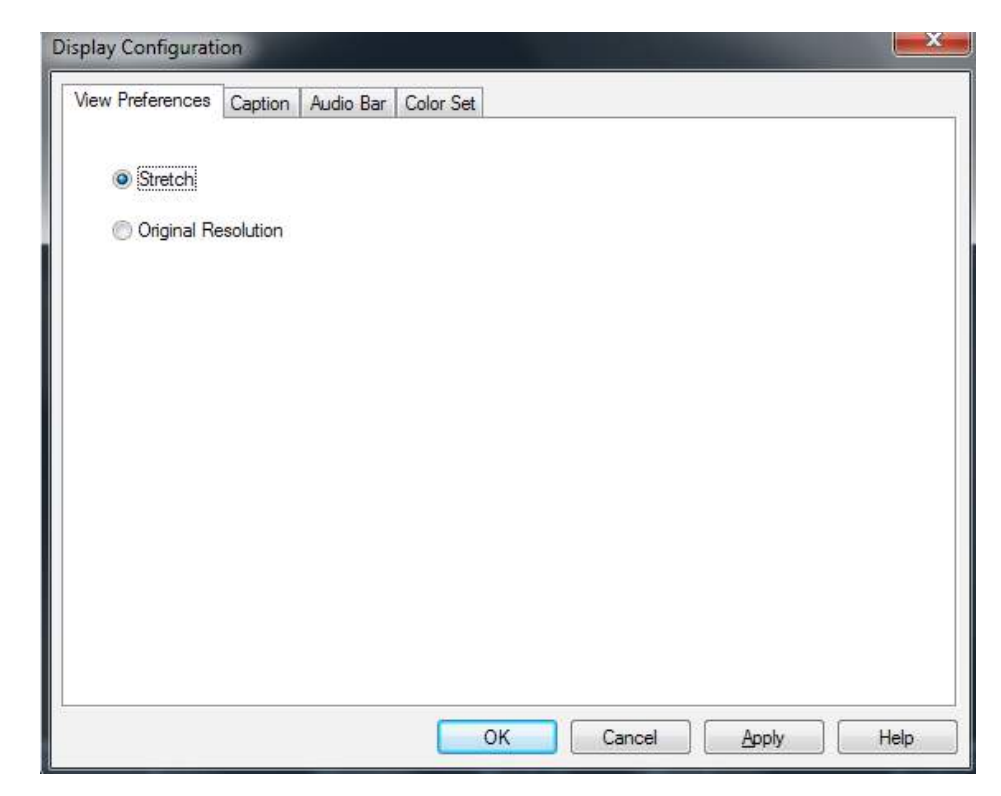

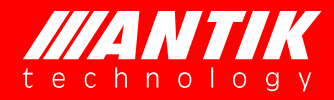

#### **Caption Tab:**

Set service name display color, style, font as preferrence

- $\triangleright$  Caption scroll: the service name text would scrool when tick this box;
- $\triangleright$  Caption height: set the height by pixel or proportion;
- $\triangleright$  Caption font: set the color ot service name or just name;

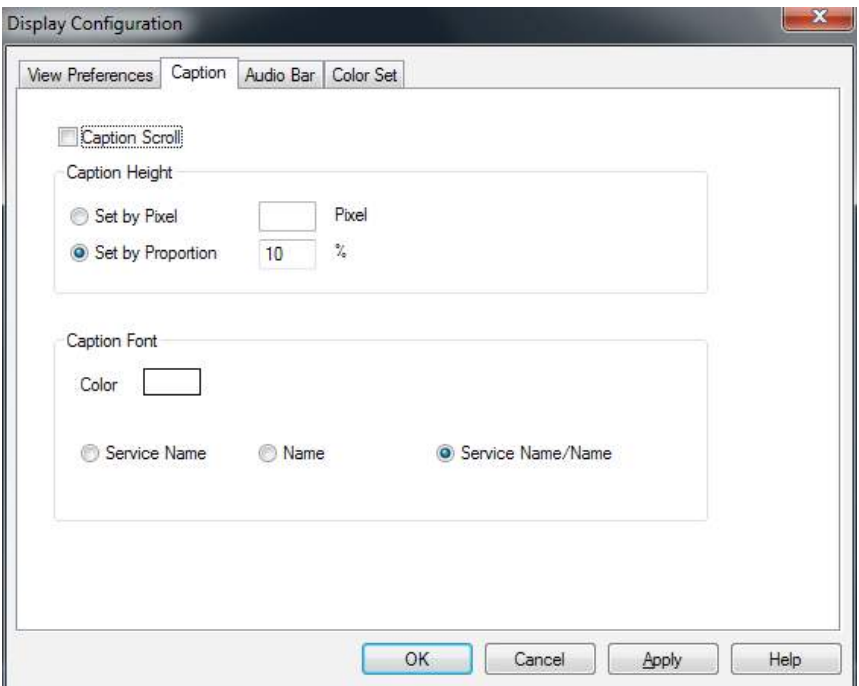

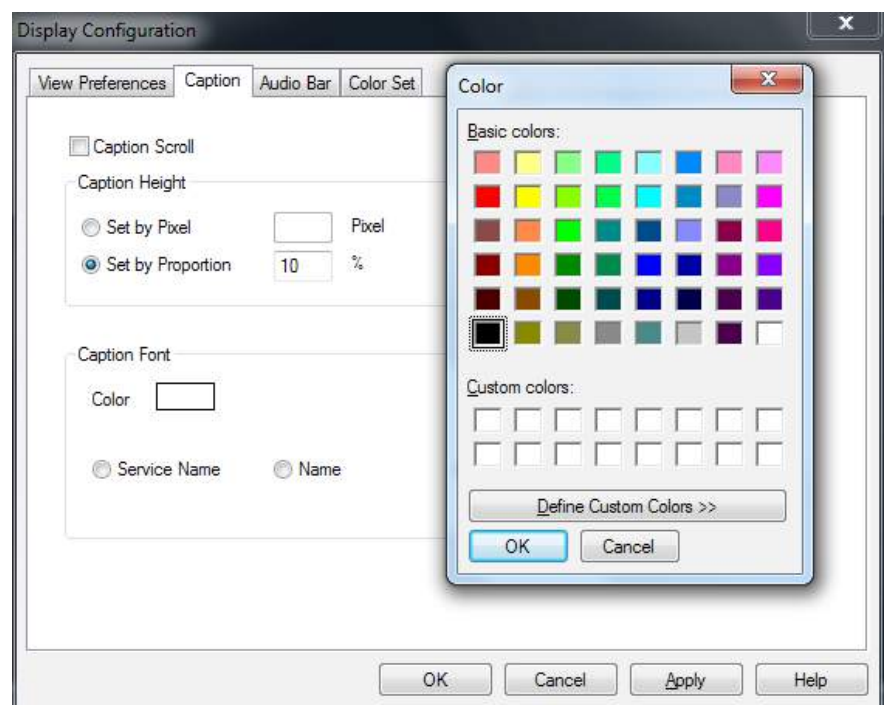

#### **Audio Bar Tab**

This tab provide options for audio bar and 5.1 Dobly setting:

- $\triangleright$  Audio bar postion: set audiobar to bothside, or both on left side, both on right side
- $\triangleright$  Audio bar direction: set audiobar to horizion or vertical
- $\triangleright$  Audio bar width: default as 8 pixel, also set 0 to hide
- $\triangleright$  Mono Service: some service contain two audio PIDs, set decode type by ticking

 $\geq$  5.1 channel: set the posistion of 5.1 dobly

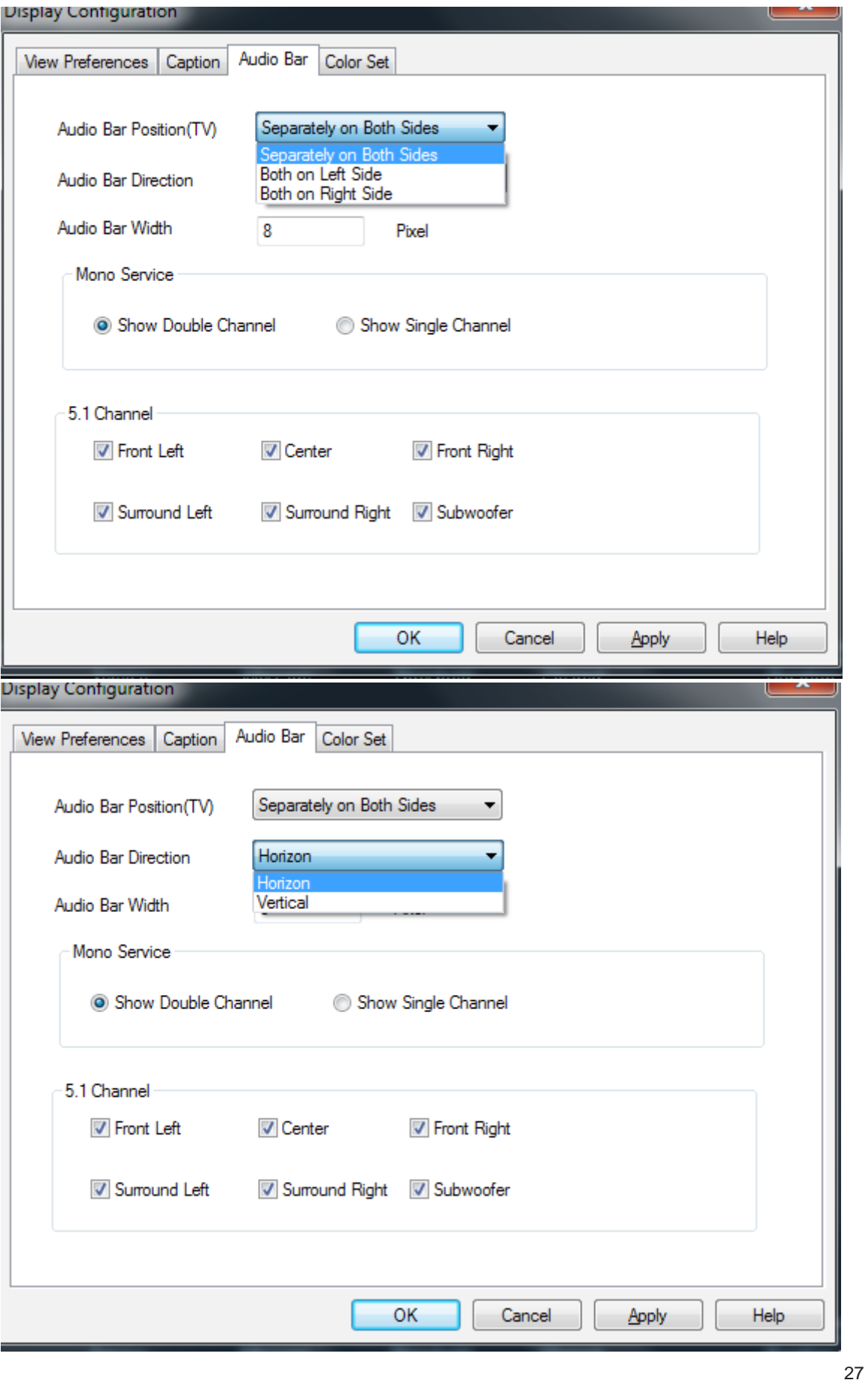

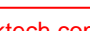

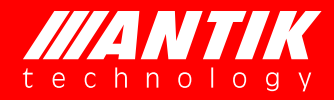

#### **Color Set Tab:**

This tab support color setting for decoding service on window:

- $\triangleright$  Background: default as black
- $\triangleright$  Edge: default as grey
- $\triangleright$  Text: default as blue
- $\triangleright$  Grid: default as green

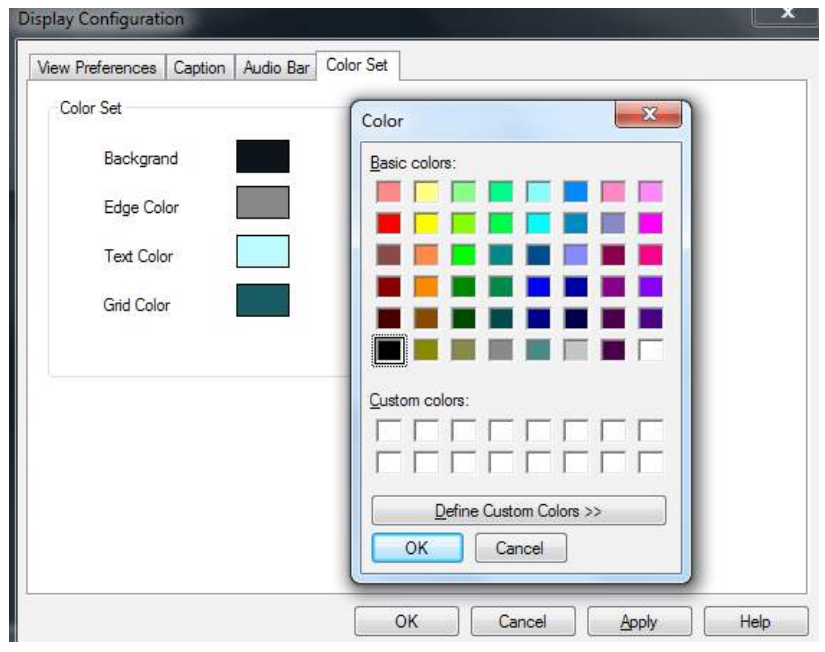

#### 4.3.7 System Configuration

#### **Startup Settings Tab**

This tab provide customized launching style of software:

- $\triangleright$  Auto Start
- $\triangleright$  Auto Monitor
- $\triangleright$  Auto Fullscreen
- $\triangleright$  User Name and Password

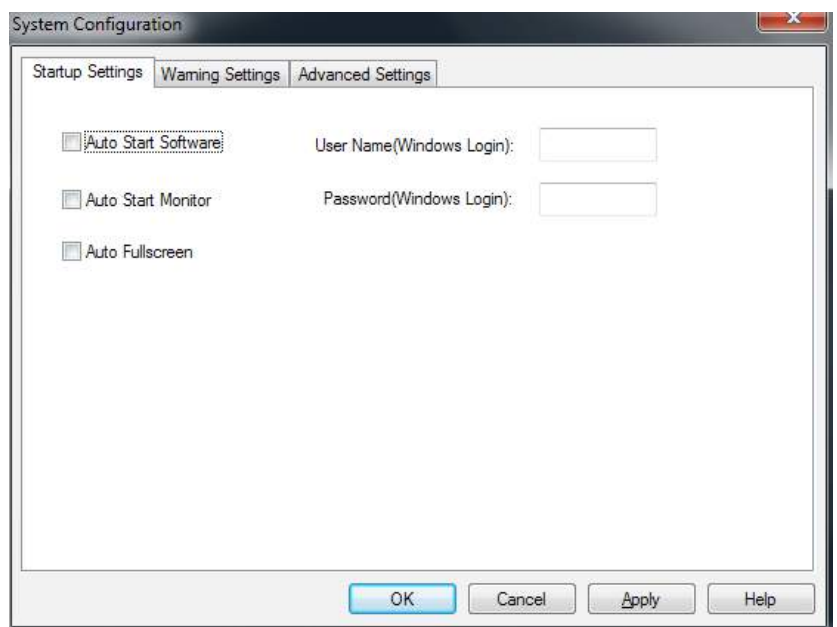

#### **Alarm Settings Tab**

This tab provide alarm log interface with SNMP or HTTP to 3rd party

- $\triangleright$  SNMP trap
- $\triangleright$  HTTP

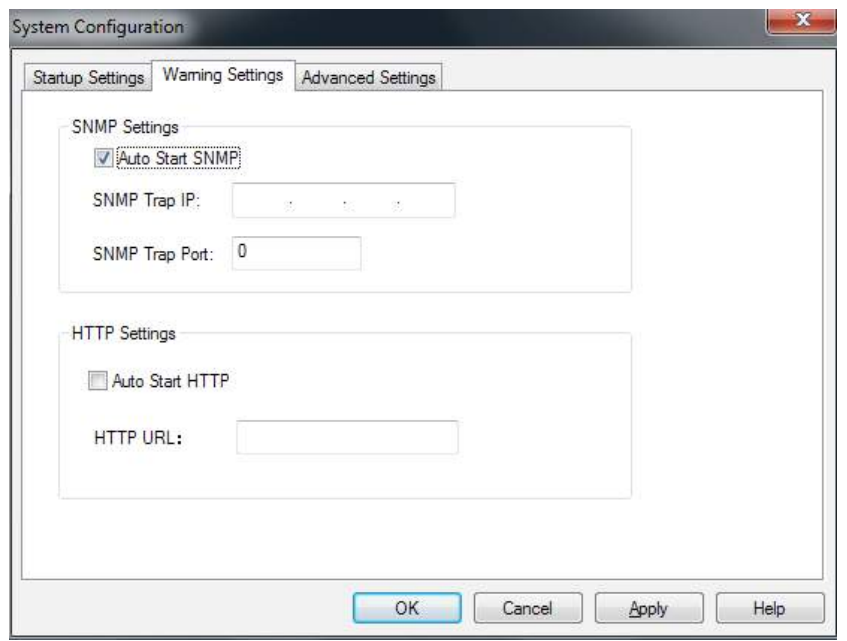

#### **Advanced Settings Tab**

This functional tab provide H.264 format service's decode efficiency in order to save CPU capacity:

- $\triangleright$  Auto---enable this option would decode by original stream resolution
- $\triangleright$  Efficient---enable this option would decode by frame extracting
- $\triangleright$  Balanced---enable this option would decode by balanced frame extracting

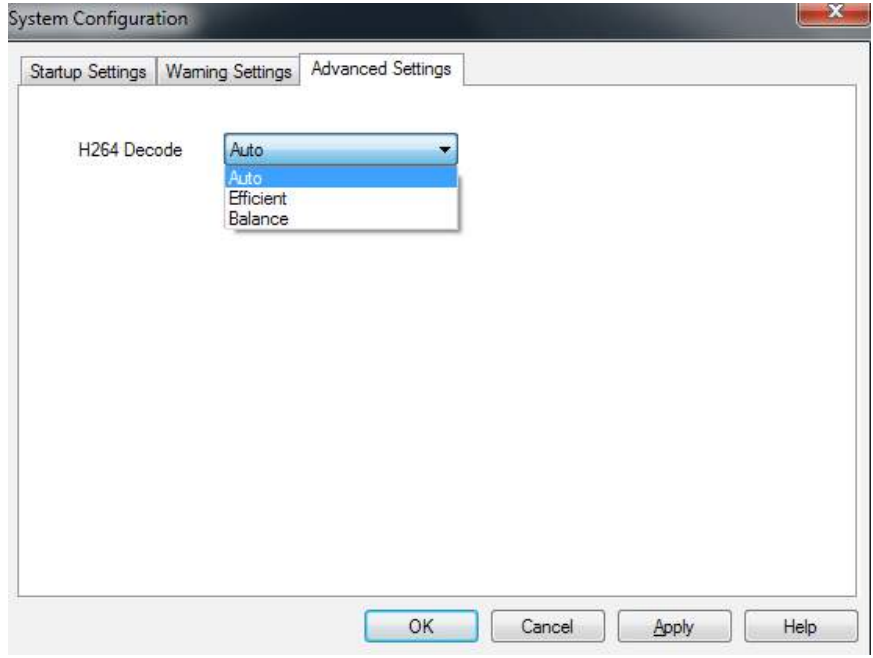

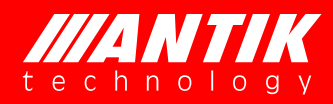

#### 4.4 Window

4.4.1 Customize Window Template

Layout Tool: This tool could support draw window much more easier and flexiable.

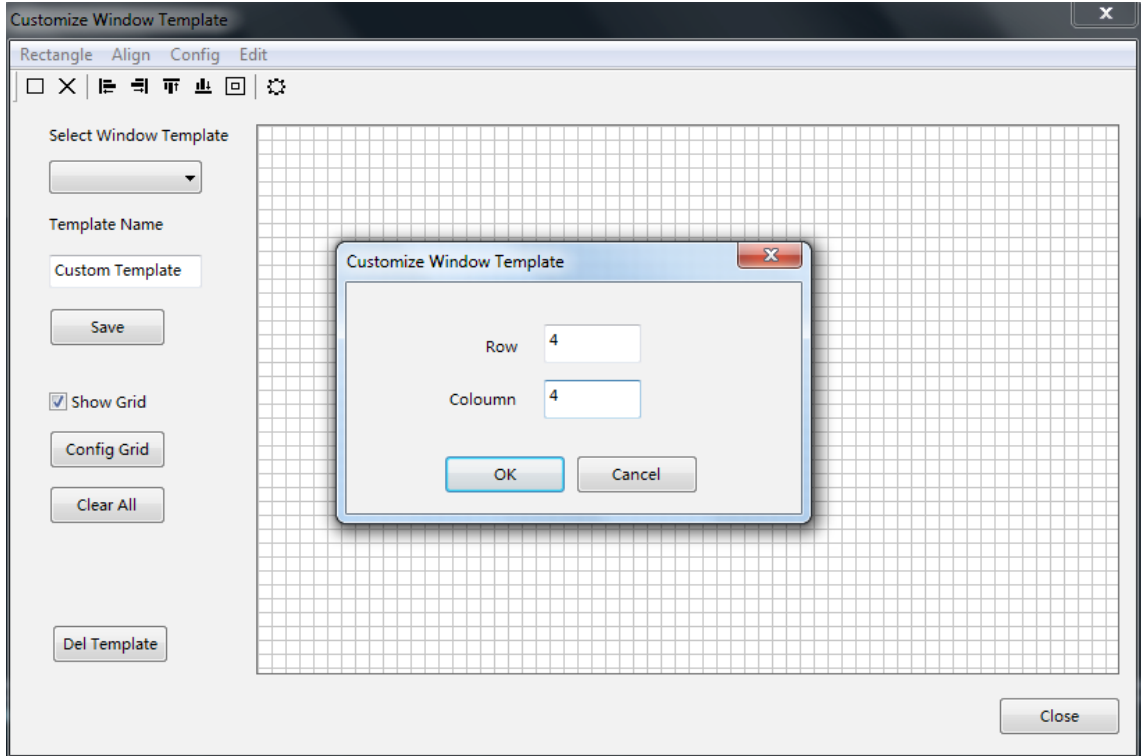

The self-defined template supports to save five self-defined templates. A user can draw the image template at will on demand. Select a customize template from the right drop-down of the "Select customize template", set grid's row and column and shown as below:

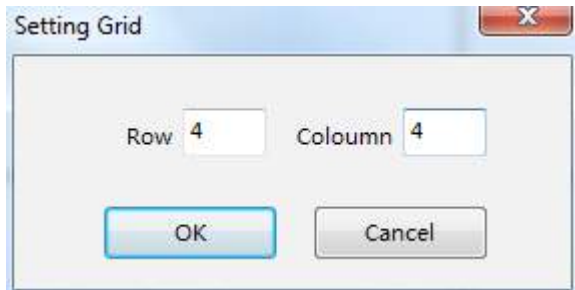

 $Click$  to define rectangular:

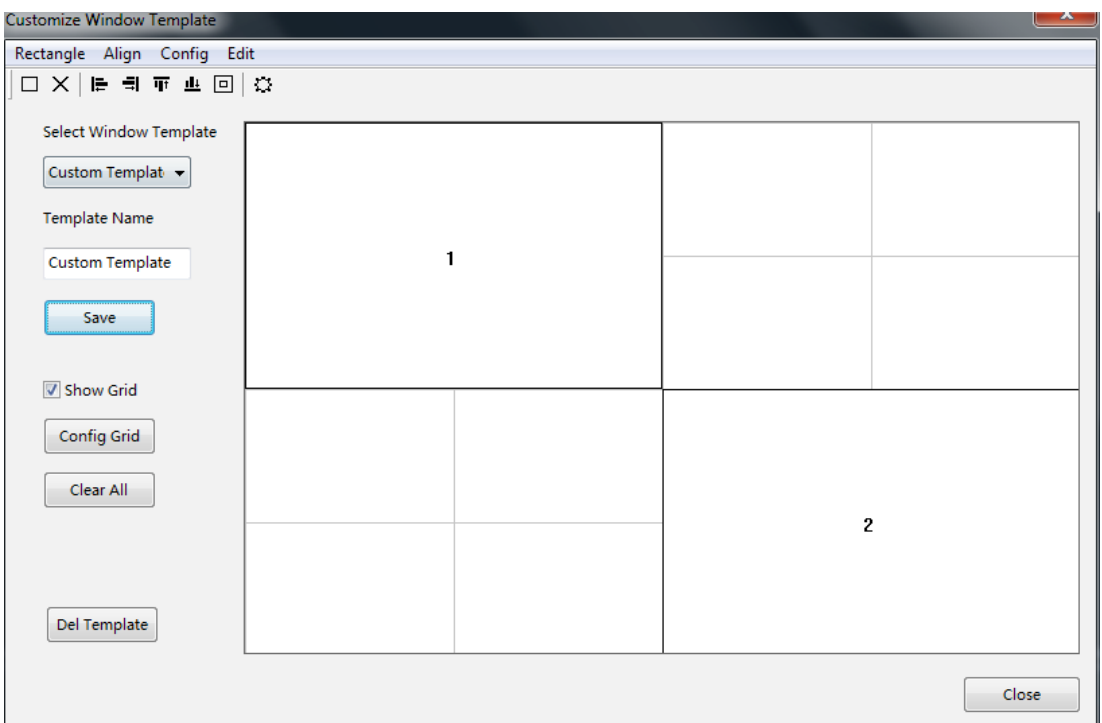

To click  $\Box$  butotn, you can start to draw a template. To click and drag the mouse, you can draw the image rectangle. You can draw at most 36 images. to click "ok" button, you can draw multi-image selfdefined template.

To click **Save** button, the customized template would be saved and auto shown in window configuration:

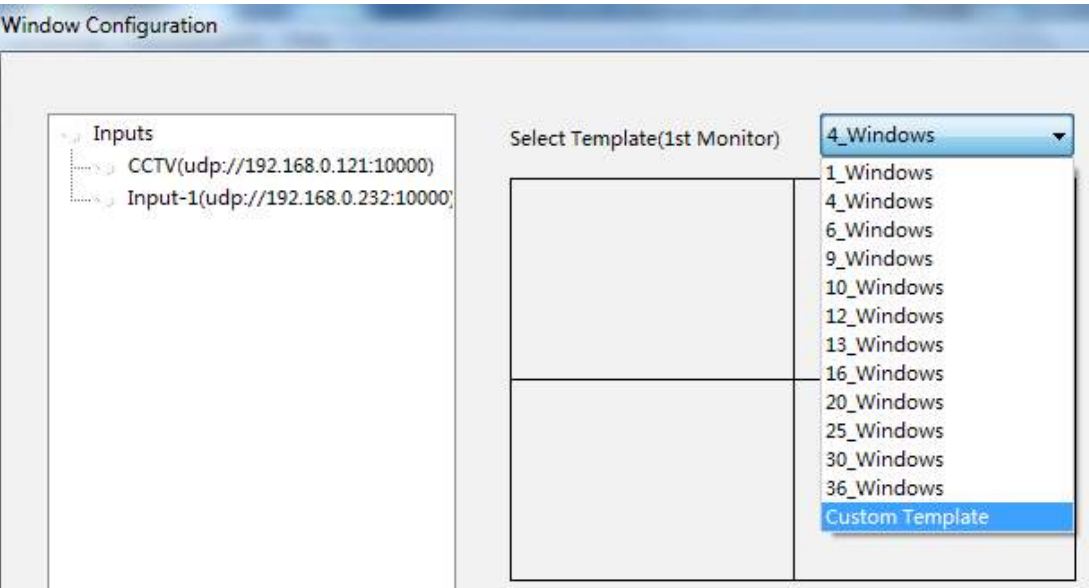

#### 4.5 Query

#### 4.5.1 Alarm Query

Click Query button and search the alarm by service, name, in a certain period time, shown as below:

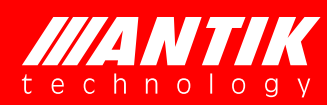

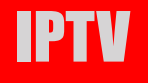

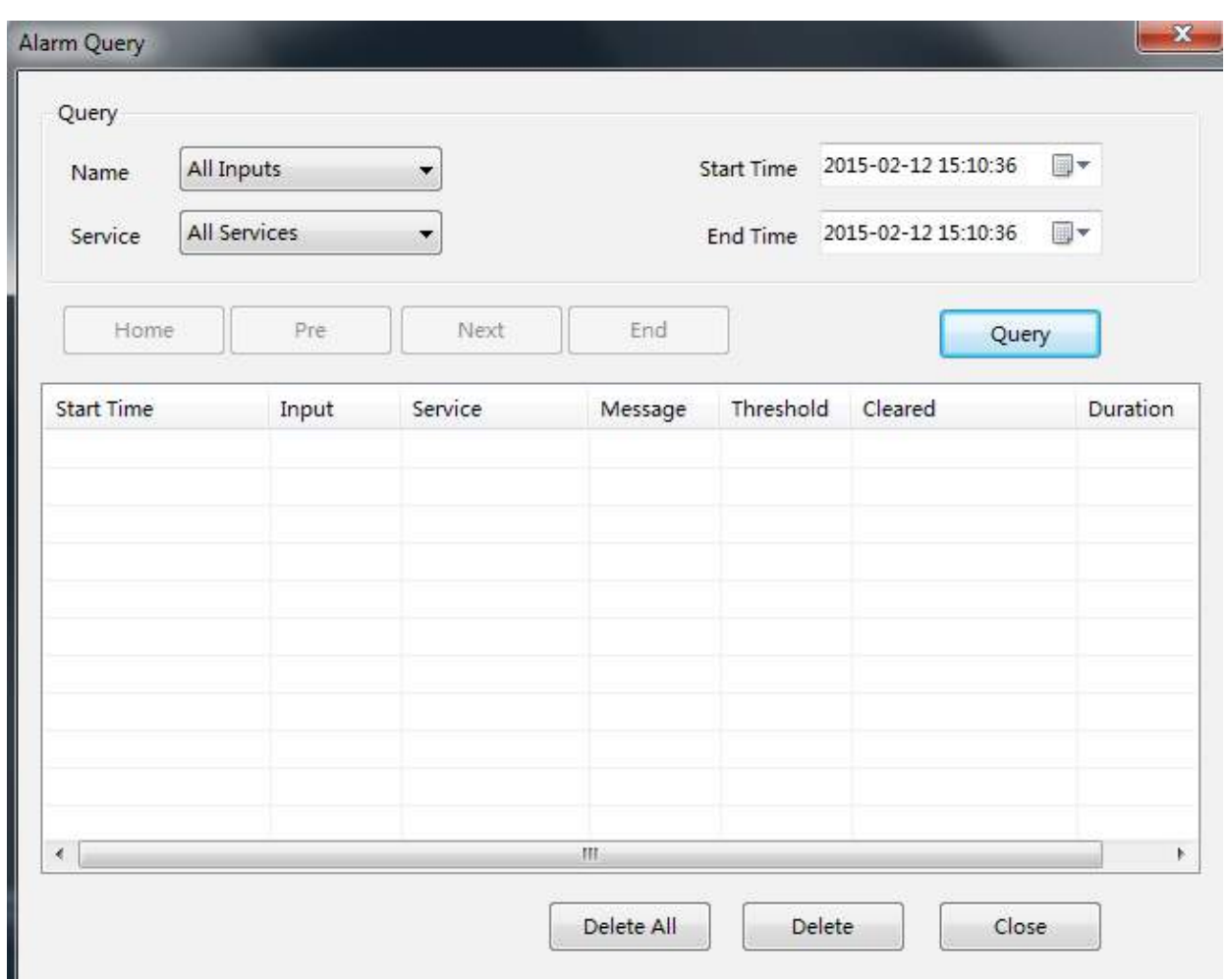

### 4.6 Import/Export

Import/export page is designed for saving "basic configuration", "monitor configuration" into XML files, or import/load these configurations from XML file, shown as below:

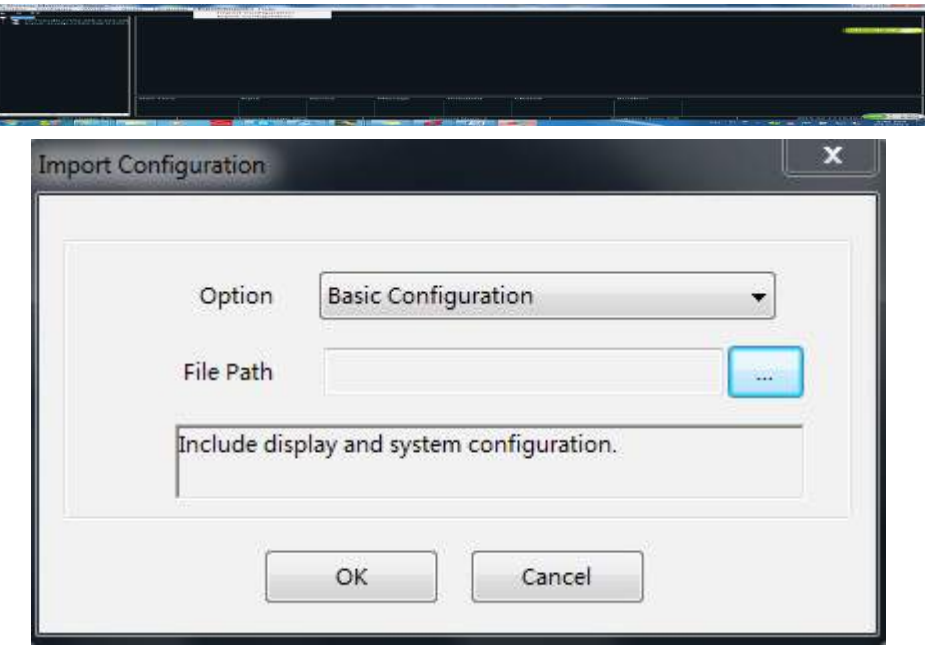

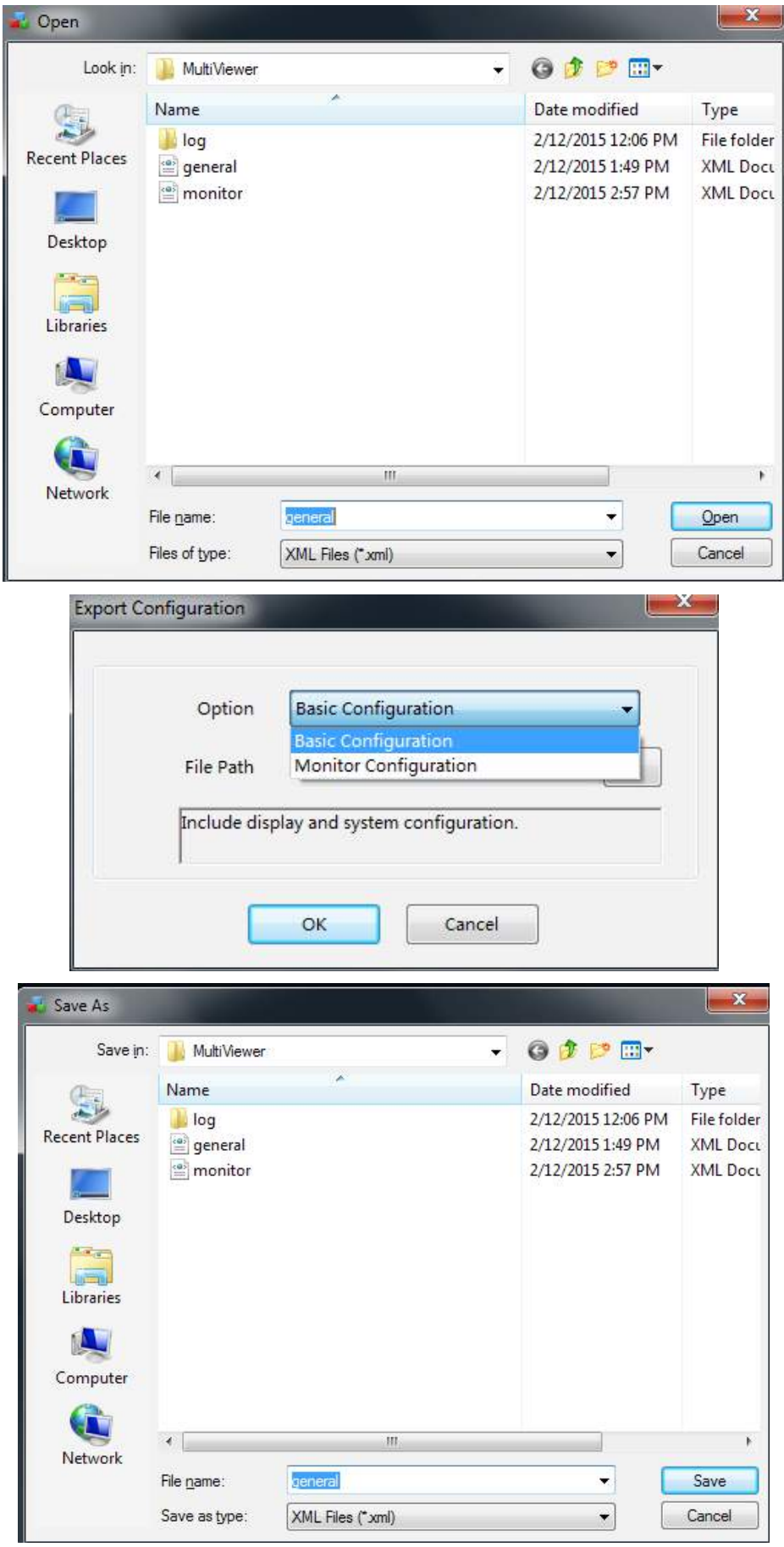

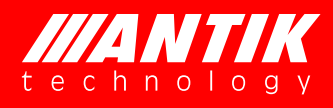

## **Chapter V Radio Program Monitoring**

## 5.1 Radio program monitoring

ANTIK MultiViewer Software also supports radio program monitoring. When "Analyze All", the MultiViewer Software will automatically analyze whether the program is a radio program in the stream. For a radio program, the software will display left and right volume bar and can monitor the audio loss, high volume and low volume, shown as below:

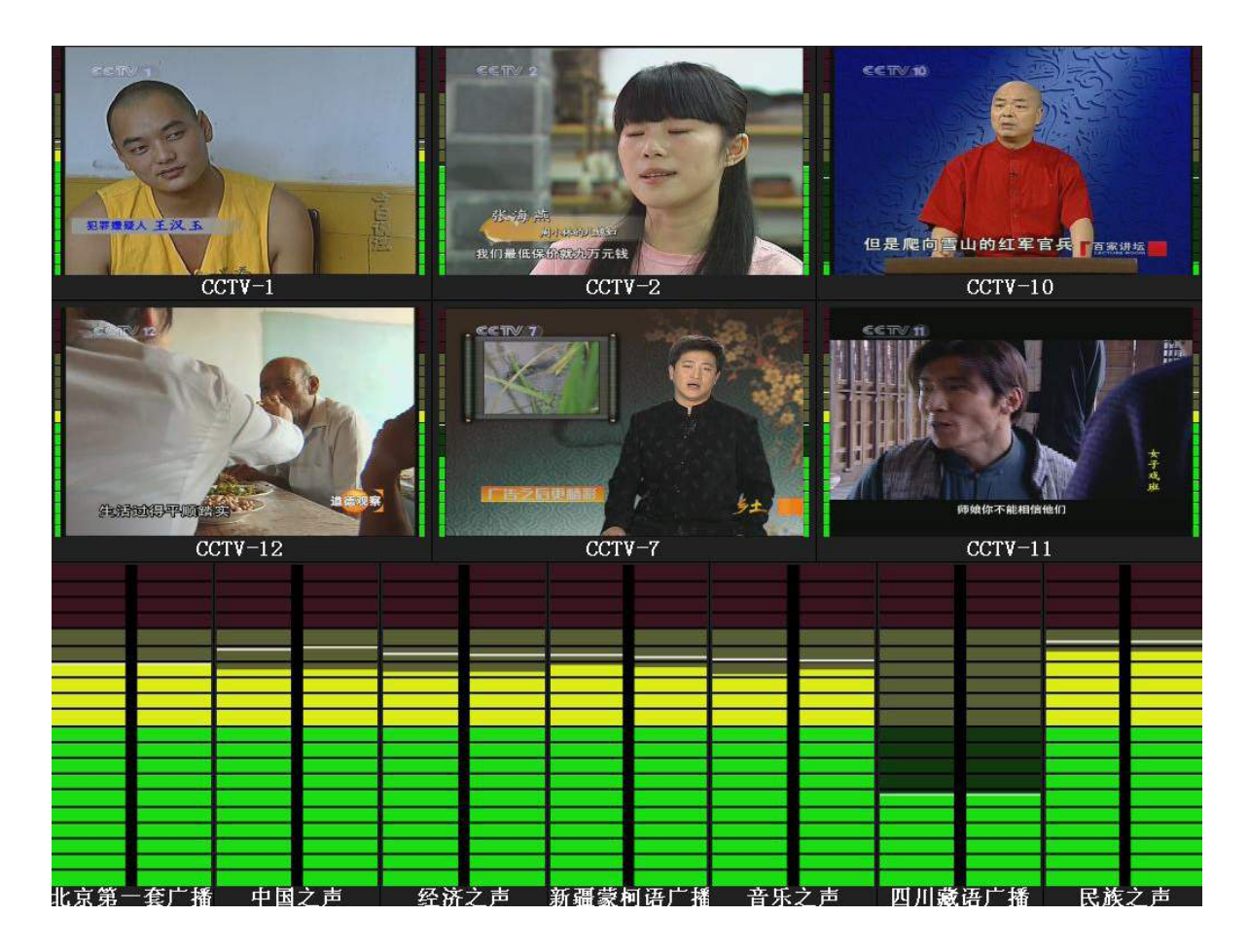

## **Chapter VI Troubleshooting**

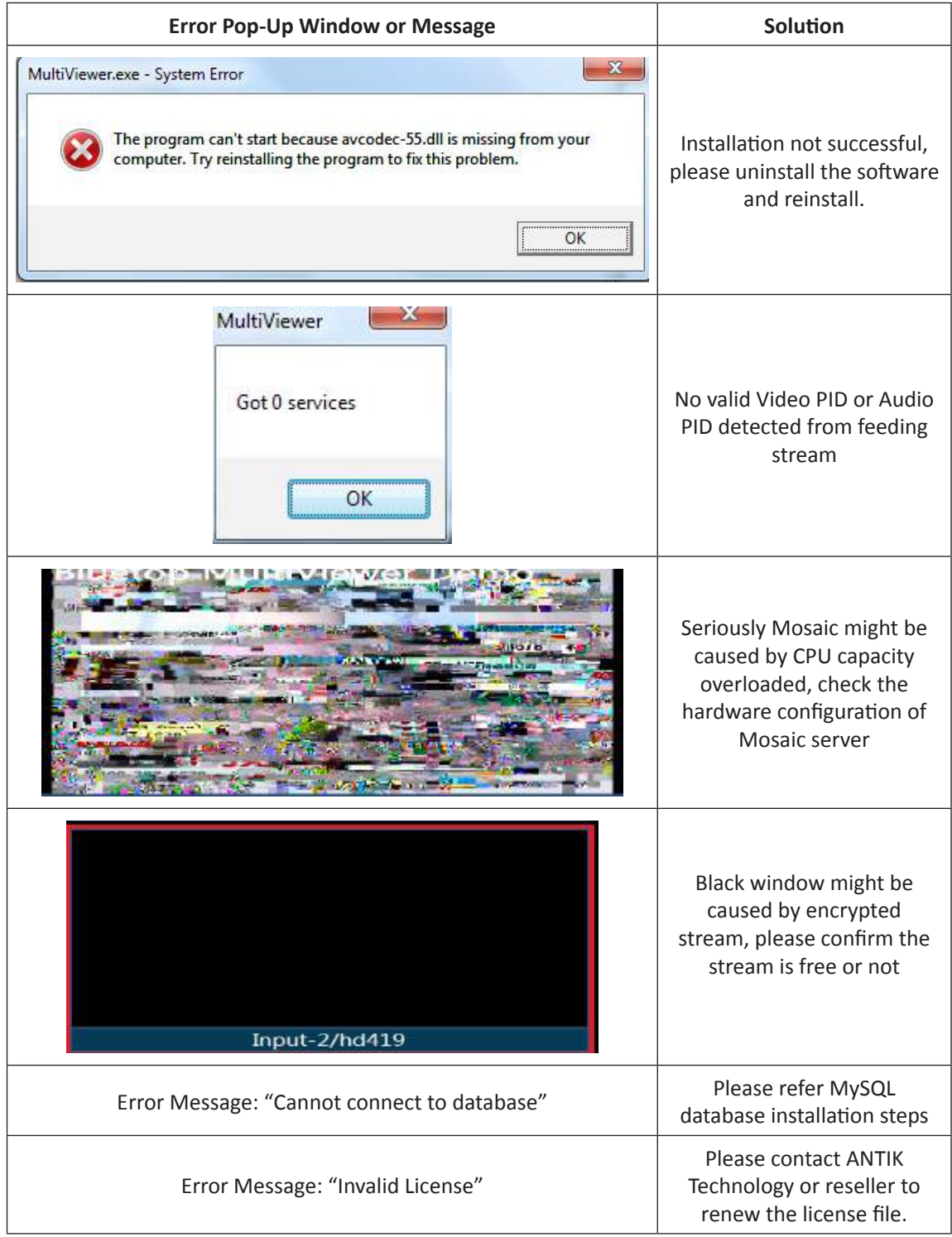

## **ANTIK Technology**

http://www.antiktech.com

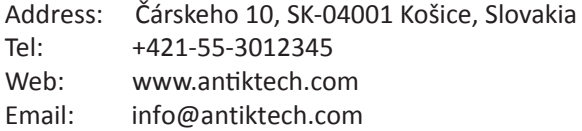

May 2015

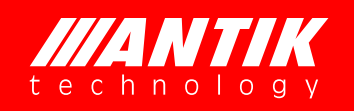